<span id="page-0-0"></span>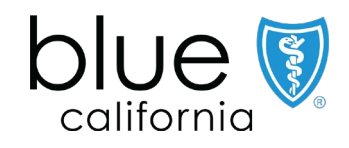

# Broker Certification Site

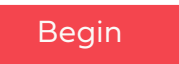

June 17, 2024 Y0118\_24\_304A\_C 06172024 H2819\_24\_304A\_C 06172024

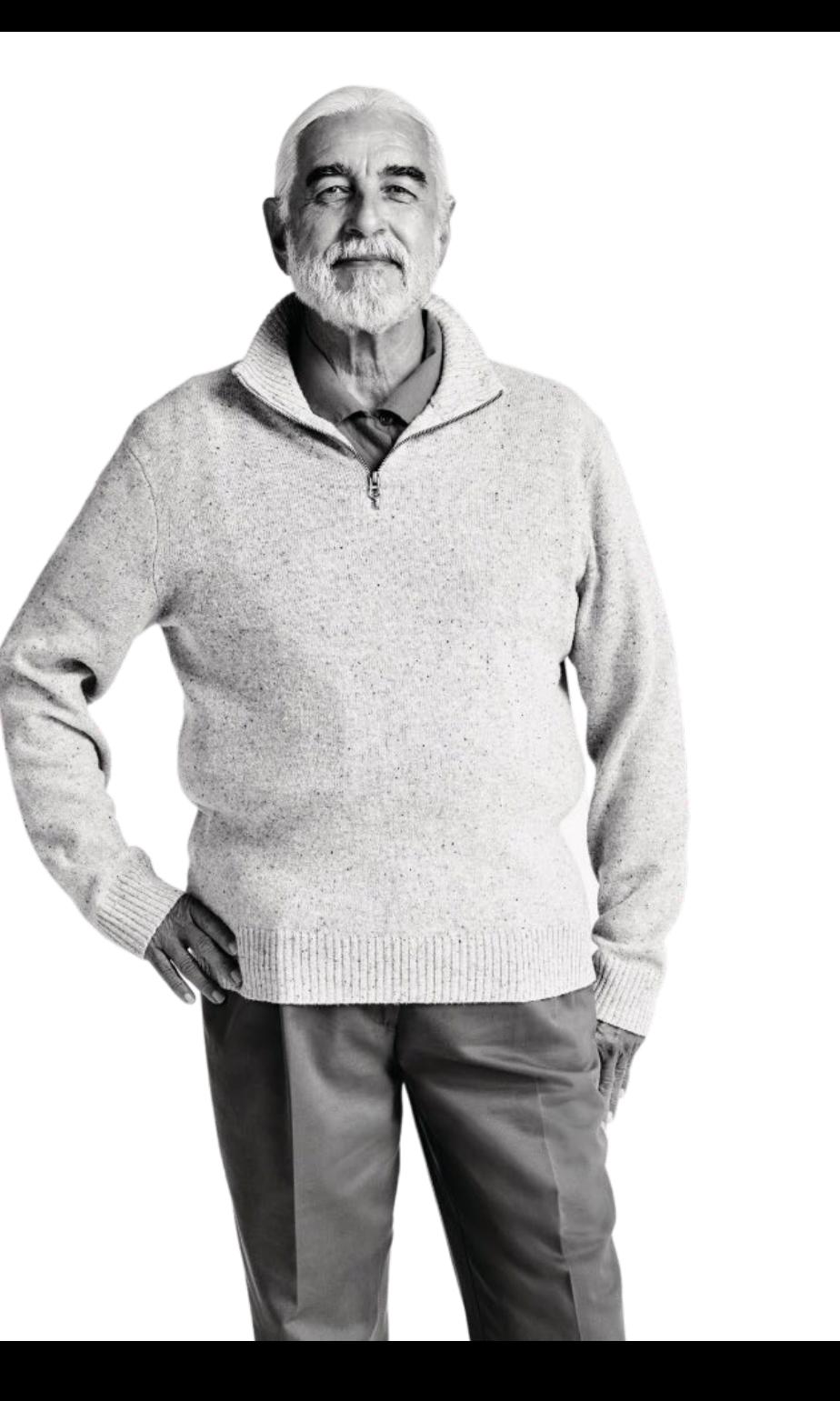

## <span id="page-1-0"></span>**Overview**

Agents must be certified each year to sell Blue Shield of California MAPD & PDP plans and be individually appointed by Blue Shield or endorsed by an Agency appointed by Blue Shield to receive renewal commissions. MAPD and PDP plan commissions are subject to the Centers for Medicare and Medicaid Services (CMS) guidelines, which are subject to change.

- The Blue Shield of California Plan Medicare Online Certification site makes it simple to register and take the certification.
- Agents must pass the Certification assessment. You are allowed 4 attempts to pass the assessment before you are locked out of the system.
- Agents must be appointed or must be affiliated with an appointed agency in addition to completing the Certification.

#### Don't forget:

• You're required to pass both the AHIP Certification and Blue Shield's 2025 product-specific training to be ready to sell.

[Back](#page-0-0) [Next](#page-2-0)

<span id="page-2-0"></span>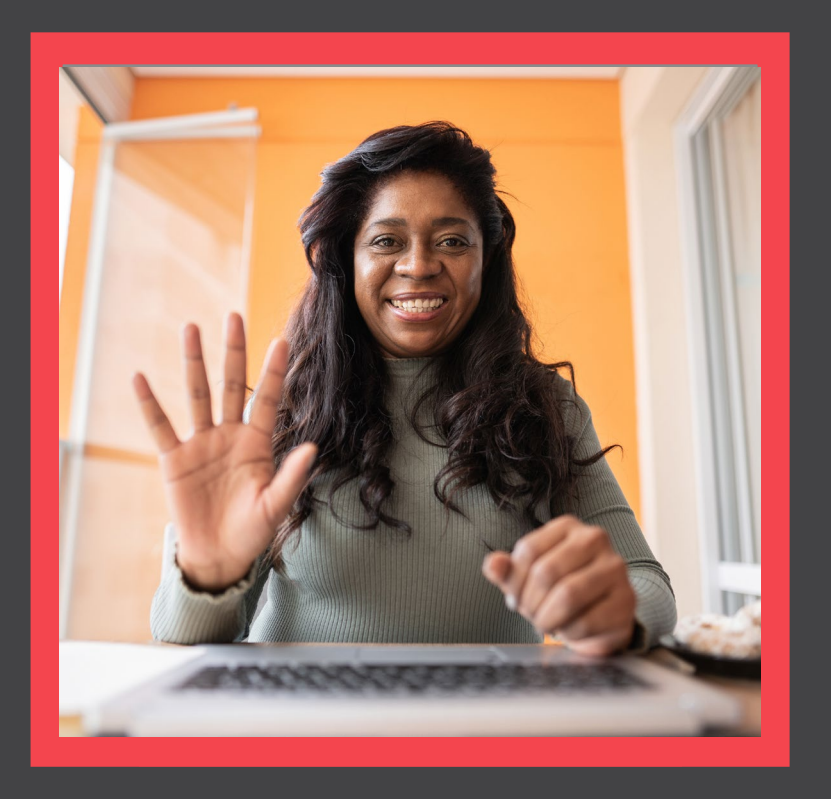

## **What's Changing?**

[View](#page-3-0)

**[Certification History](#page-26-0)** 

<span id="page-3-0"></span>Quick Reference Guide

## What's Changing for this year

Updated Navigation to:

- Quickly access certification materials and FAQ.
- Easily check your certification status.

# blue of california

Medicare Product Online Certification

User Guide **Certfication Status** Agency/Profile Update **FAQ** 

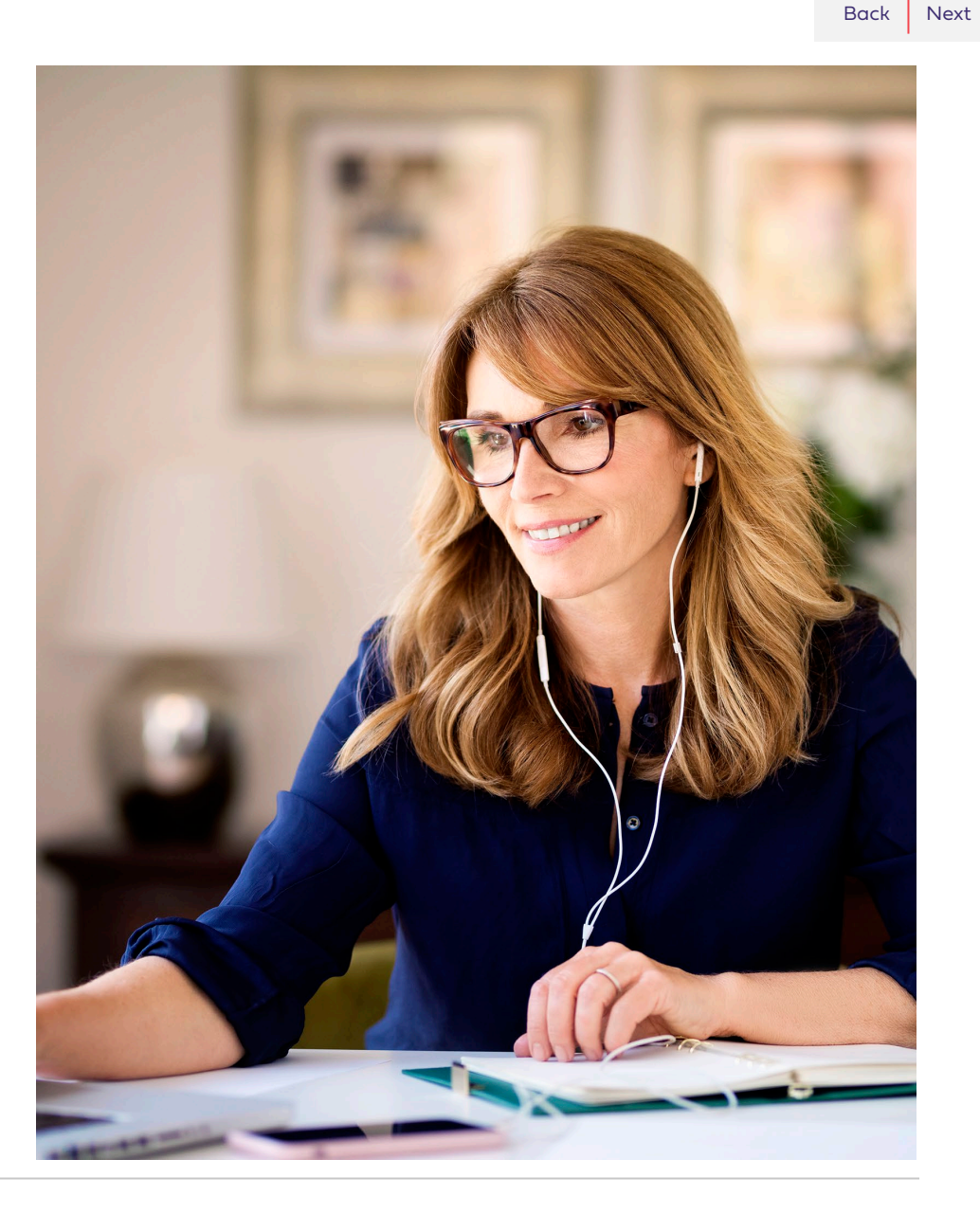

<span id="page-4-0"></span>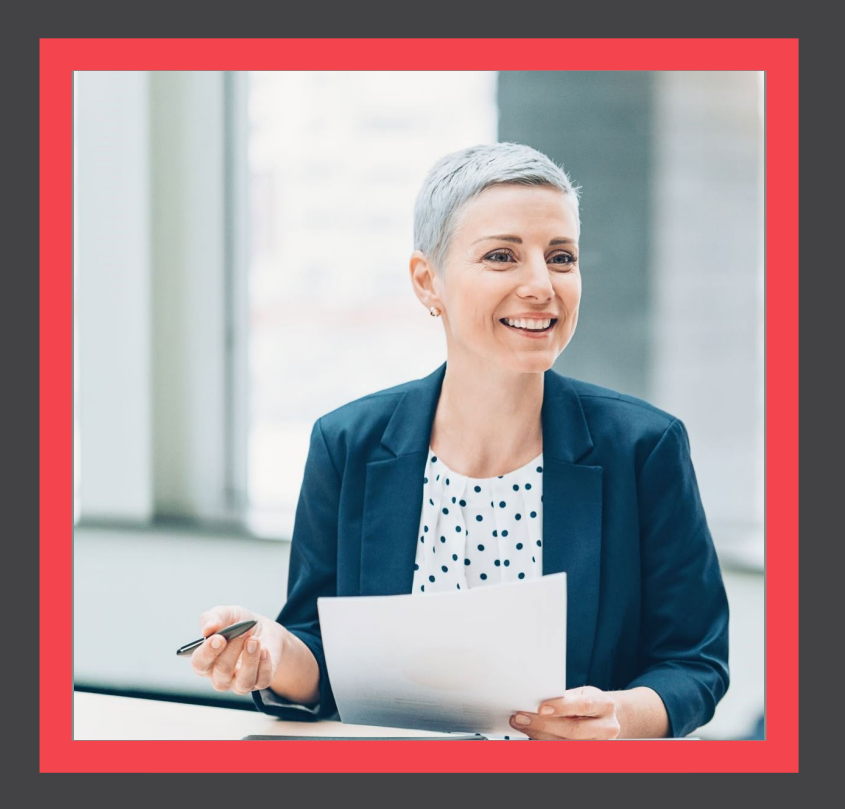

## **AHIP Completion**

[View](#page-5-0)

- <span id="page-5-0"></span>• [Click here t](http://www.ahipmedicaretraining.com/clients/blueshieldca)o be taken to the AHIP Training Producers site and follow the steps below to complete your AHIP and Blue Shield Certifications:
	- 1. Pass the AHIP Annual Training.
	- 2. Transmit your results to Blue Shield
		- Please note that the transmission from AHIP may take up to 24 hours for Blue Shield to receive.

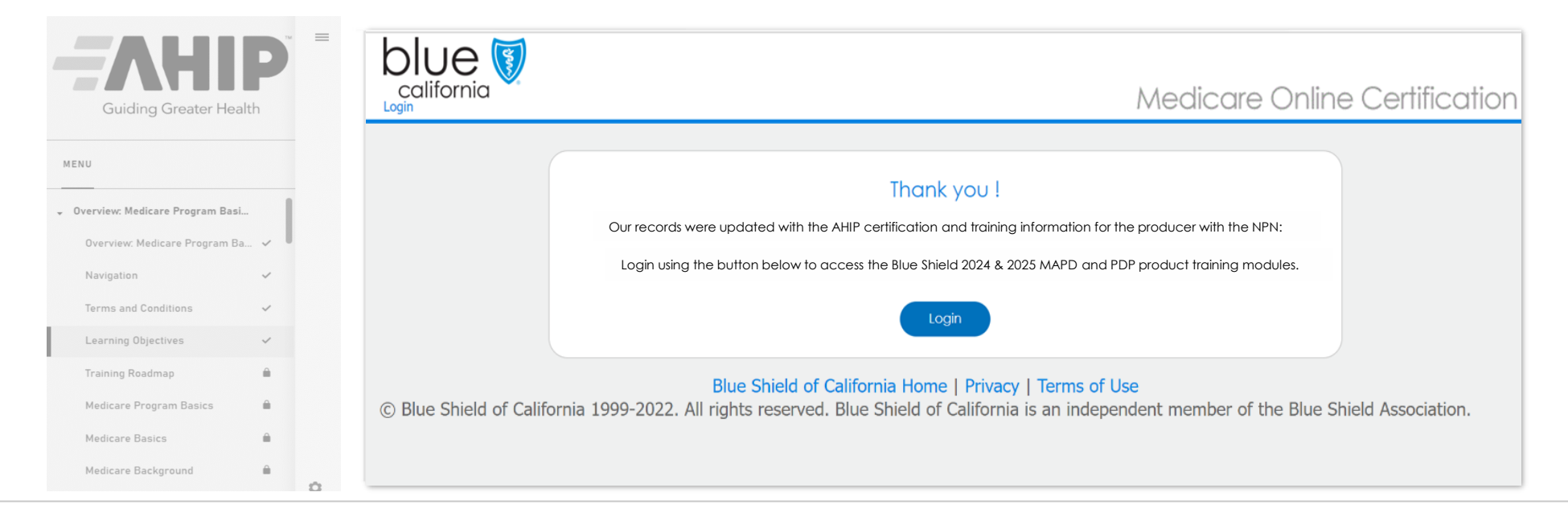

<span id="page-6-0"></span>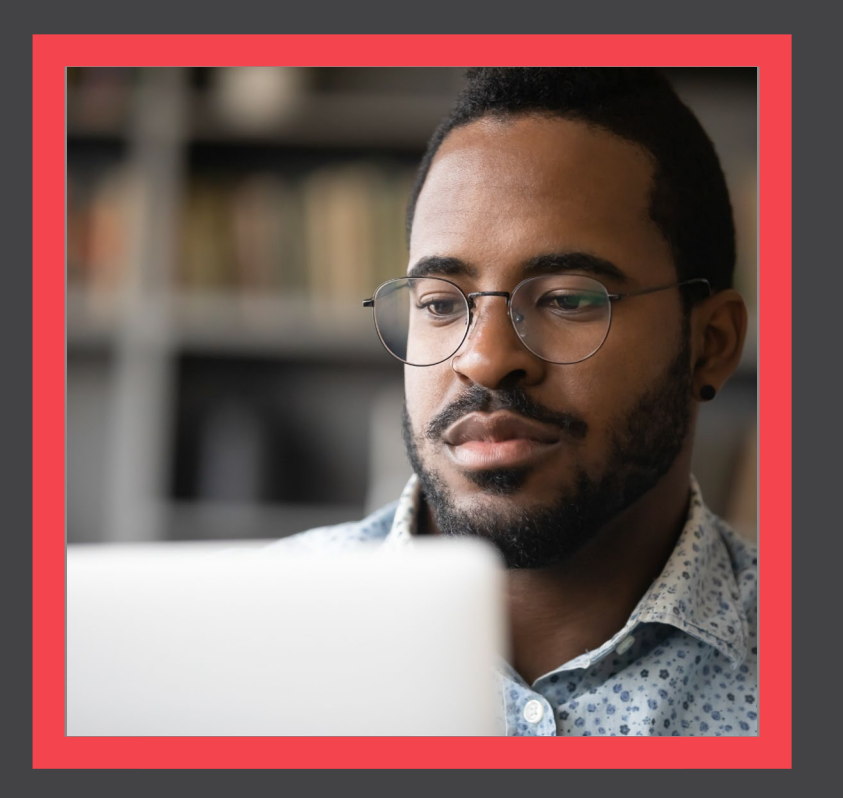

## **Login to the Certification Site**

[View](#page-7-0)

<span id="page-7-0"></span>Quick Reference Guide

## Login from Broker Connection Site

Navigate to the Broker Connection site and click Log In or Register

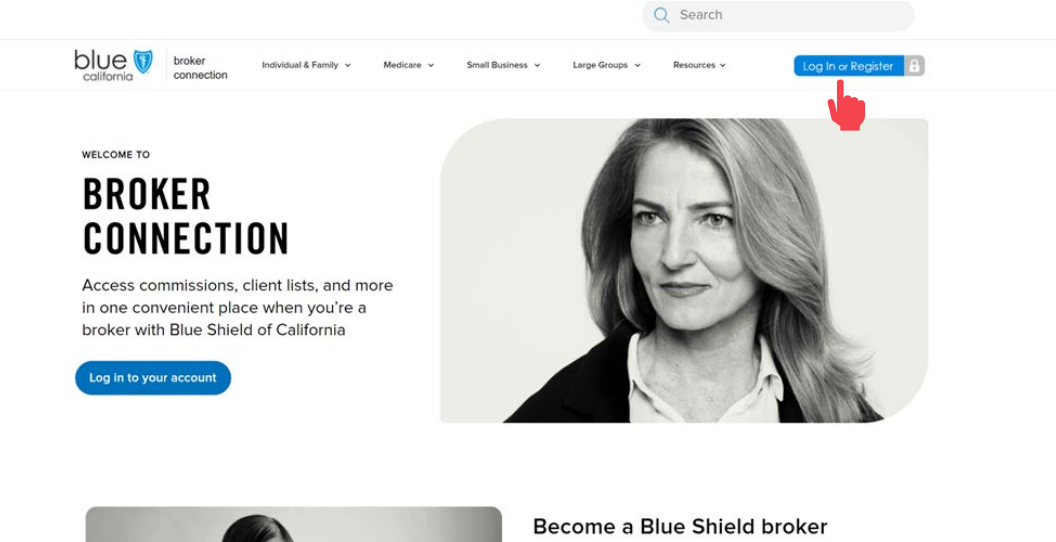

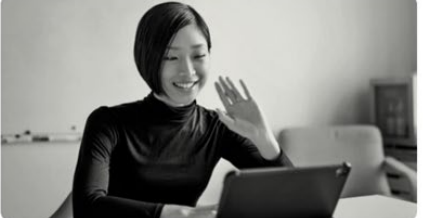

Brokers make the most of our competitive products and commissions, as well as the overall value we add to their business. Our online appointment process now makes becoming a Blue Shield of California broker easier than ever.

Join us and watch your business grow.

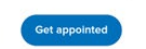

### **Step 01: Step 02:**

Enter credentials and click Login

• You must login to access the Certification Site.

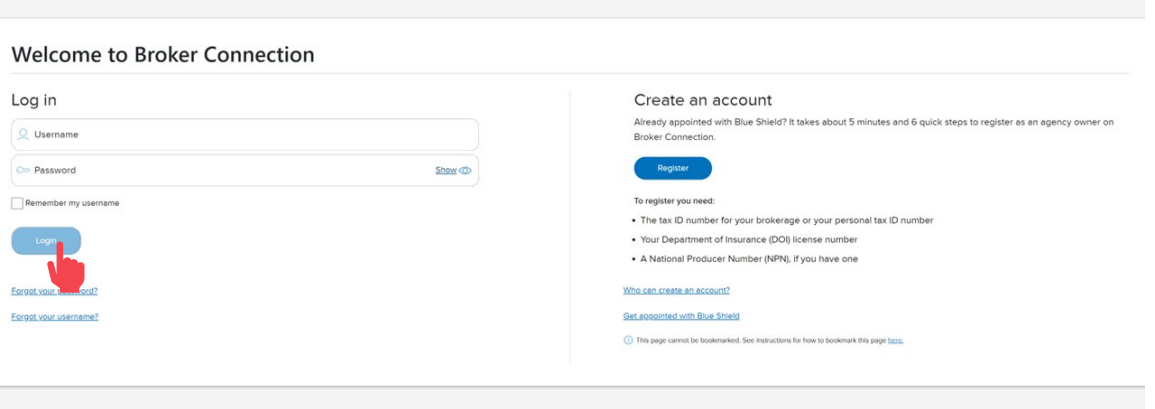

<span id="page-8-0"></span>Quick Reference Guide

## Login to the Certification portal

Click the Medicare dropdown menu and select MA-PD/PDP Certification from the menu.

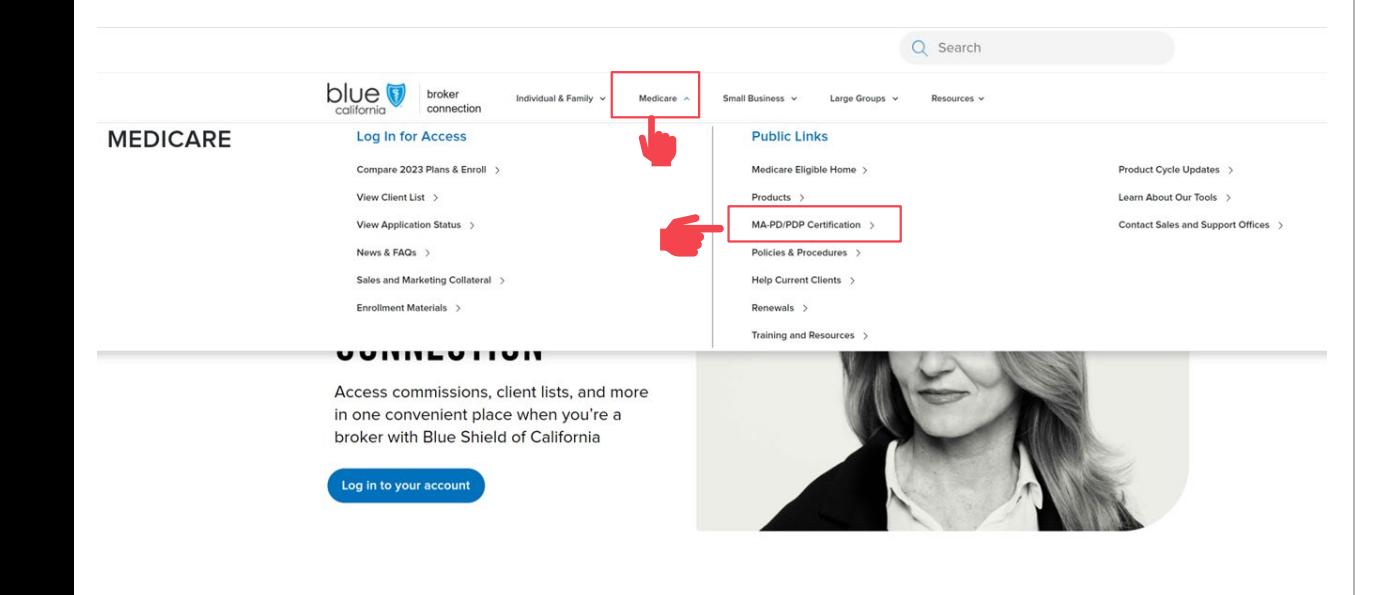

### **Step 03: Step 04:**

#### Click the link to login to the Certification portal.

#### **MA-PD and PDP certification**

To sell Medicare Advantage Prescription Drug (MA-PD) and Prescription Drug (PDP) plans, agents need to complete their America's Health Insurance Plans (AHIP) certification. Insurers require AHIP certification to ensure that broker and agents are compliant with the Centers for Medicare & Medicaid Services (CMS) guidelines and regulations

Per CMS quidelines, all independent agents who contact Medicare beneficiaries about MA-PD or PDP products must be trained and tested on Medicare compliance, specific health plan benefits and procedures, and CMS marketing requirements.

If you were certified last year, you must renew your certification again this year prior to January 1 of the new year in order to receive renewal commission on your active book of business. To sell Blue Shield MA-PD or PDP products, you must be AHIP-certified and Blue Shield product-certified, If you are not certified to sell Blue Shield's MA-PD or PDP plans, we cannot, by law, pay you commissions on that business.

#### Steps to complete your annual AHIP and Blue Shield Product Certification

#### Step 1: Complete AHIP certification

```
1. Log in to the AHIP site through the Blue Shield of California link
   2. Complete all certification modules and guizzes. This will include a section on Fraud, Waste, and Abuse
  2. After completing the quiz, transmit your results directly to Blue Shield by clicking the button at the bottom of the page<br>4. You will receive an email from Blue Shield or Shield Learns with your account details and inst
To receive a discounted rate of $125, you must use our AHIP certification link as provided above. You must complete your AHIP certification and transmit
your results to Blue Shield before moving on to Step 2.
Step 2: Complete Blue Shield Broker product certification
```
1. Access the Medicare Product Online Certification site using one of two options

#### **Blue Shield Broker**

Log into the Blue Shield Broker portal using your Blue Shield Broker account. (If you don't have a Blue Shield Broker account, you can create one).

**Shield Learns** 

If you are unable to obtain a Blue 3 eld Broker account, you can log in to the Shield Learns portal. Check your email for a message from Shield Learns for your account information. Your username is your National Producer Number (NPN), If you do not have a password, use the "Forgot your password?" option to create a new one.

2. Complete the MA-PD/PDP product certification. You'll have 4 attempts to pass. To pass, you'll need a score of 85% or higher

<span id="page-9-0"></span>Quick Reference Guide

[Back](#page-8-0) [Next](#page-10-0)

## If you do NOT have a Broker Connection Account

#### **MA-PD and PDP certification**

To sell Medicare Advantage Prescription Drug (MA-PD) and Prescription Drug (PDP) plans, agents need to complete their America's Health Insurance Plans (AHIP) certification. Insurers require AHIP certification to ensure that broker and agents are compliant with the Centers for Medicare & Medicaid Services (CMS) guidelines and regulations.

Per CMS guidelines, all independent agents who contact Medicare beneficiaries about MA-PD or PDP products must be trained and tested on Medicare compliance, specific health plan benefits and procedures, and CMS marketing requirements

If you were certified last year, you must renew your certification again this year prior to January 1 of the new year in order to receive renewal commissior on your active book of business. To sell Blue Shield MA-PD or PDP products, you must be AHIP-certified and Blue Shield product-certified. If you are not certified to sell Blue Shield's MA-PD or PDP plans, we cannot, by law, pay you commissions on that business.

Steps to complete your annual AHIP and Blue Shield Product Certification

#### Step 1: Complete AHIP certification

1. Log in to the AHIP site through the Blue Shield of California link 2. Complete all certification modules and quizzes. This will include a section on Fraud, Waste, and Abuse.<br>3. After completing the quiz, transmit your results directly to Blue Shield by clicking the button at the bottom of 4. You will receive an email from Blue Shield or Shield Learns with your account details and instructions on how to log in to the Blue Shield product certification site To receive a discounted rate of \$125, you must use our AHIP certification link as provided above. You must complete your AHIP certification and transmit your results to Blue Shield before moving on to Step 2.

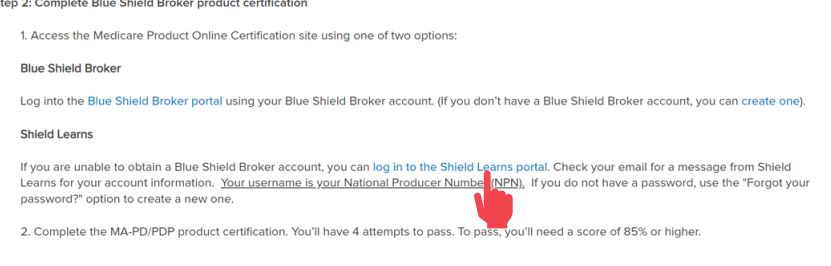

#### **Step 03: Step 04:**

Click the link to login to the Shield Learns portal. Use your National Producer Number (NPN) as the username and click the Forgot Password to create an account.

> Please note this process may take up to 15 minutes for you to receive the reset email to complete the process.

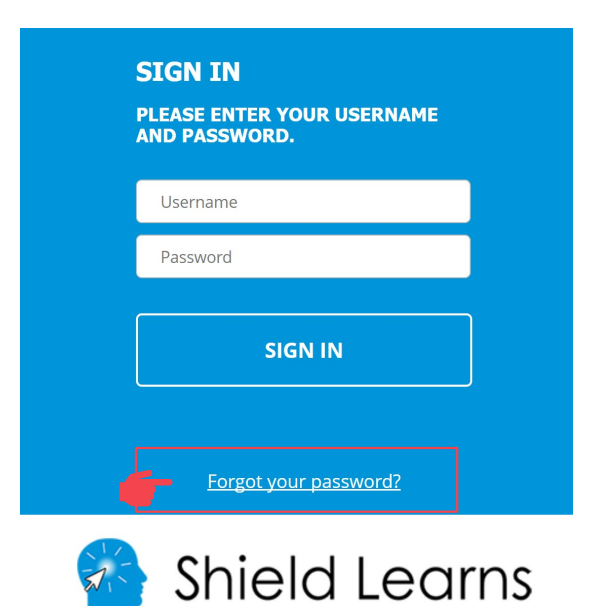

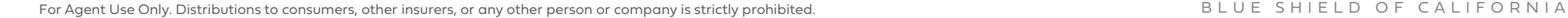

<span id="page-10-0"></span>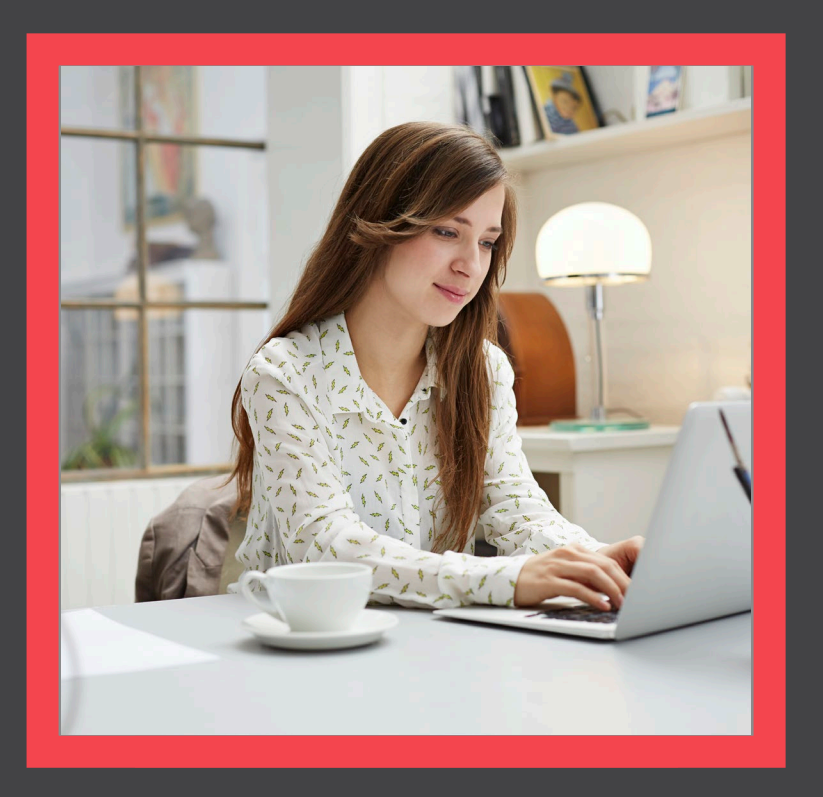

## **Profile Updates**

[View](#page-11-0)

**[Certification History](#page-26-0)** 

[Back](#page-10-0) [Next](#page-12-0)

### <span id="page-11-0"></span>Quick Reference Guide

## Updating your Agency Affiliation and/or Contact Information

Please complete the steps in this section if you are a:

- Newly appointed broker with Blue Shield of California.
- Returning broker and require profile updates:
	- Last Name
	- Phone
	- Email
- Returning broker that has changed agencies.

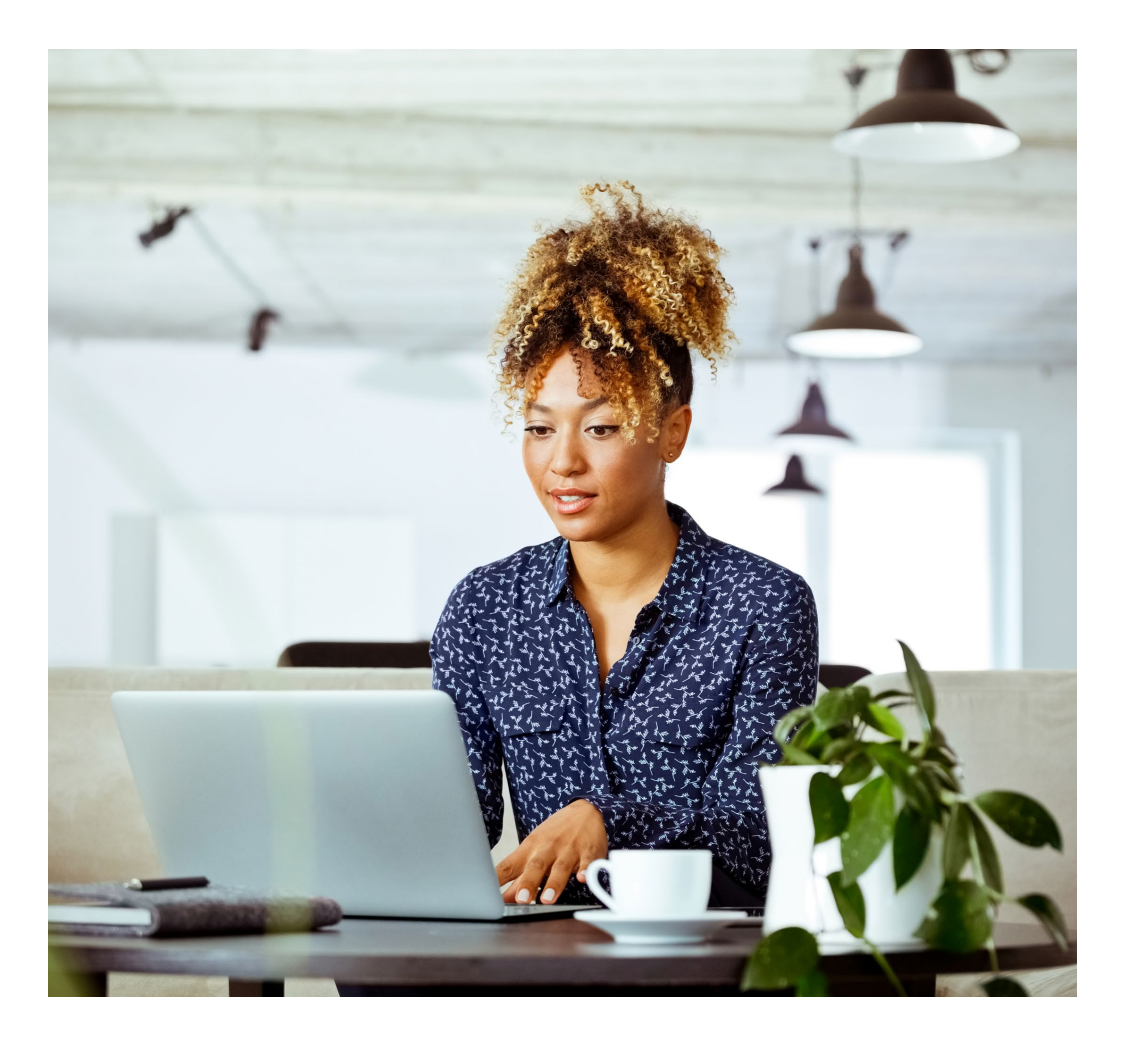

<span id="page-12-0"></span>Quick Reference Guide

[Back](#page-11-0) [Next](#page-13-0)

# Updating your Agency Affiliation and/or Contact Information

### **Step: 01**

To update your information, click the Agency/Profile Update link on the navigation bar.

## blue of california

Medicare Product Online Certification

FAQ User Guide **Certfication Status** 

Agency/Profile Update

Thank you for your interest in selling Blue Shield of California's NIAPD and/or PDP plans! Before getting started, you must have already completed the AHIP Medicare Compliance certification. If you're ready, please continue through the steps below.

### **BSC Medicare Product Online Certification Profile Update Form**

This is the profile update request form for the BSC Medicare Product Online Certification site.

If you are a brand new broker, please fill out what agency (or agencies) you are affiliated with, if applicable.

If you are a returning broker and require profile updates, please request by filling out the appropriate box. If you have changed agencies, please identify what agency you are changing from. If you do not need to make any updates for a particular field, you can leave it blank.

Changes may take 1-2 business days to be reflected in your account.

**[Certification History](#page-26-0)** 

[Back](#page-12-0) [Next](#page-14-0)

<span id="page-13-0"></span>Quick Reference Guide

## Check your Contact Information

### **Step 02:**

Before begin the certification process, please verify your contact information by clicking on the Profile Icon at the top right of the screen.

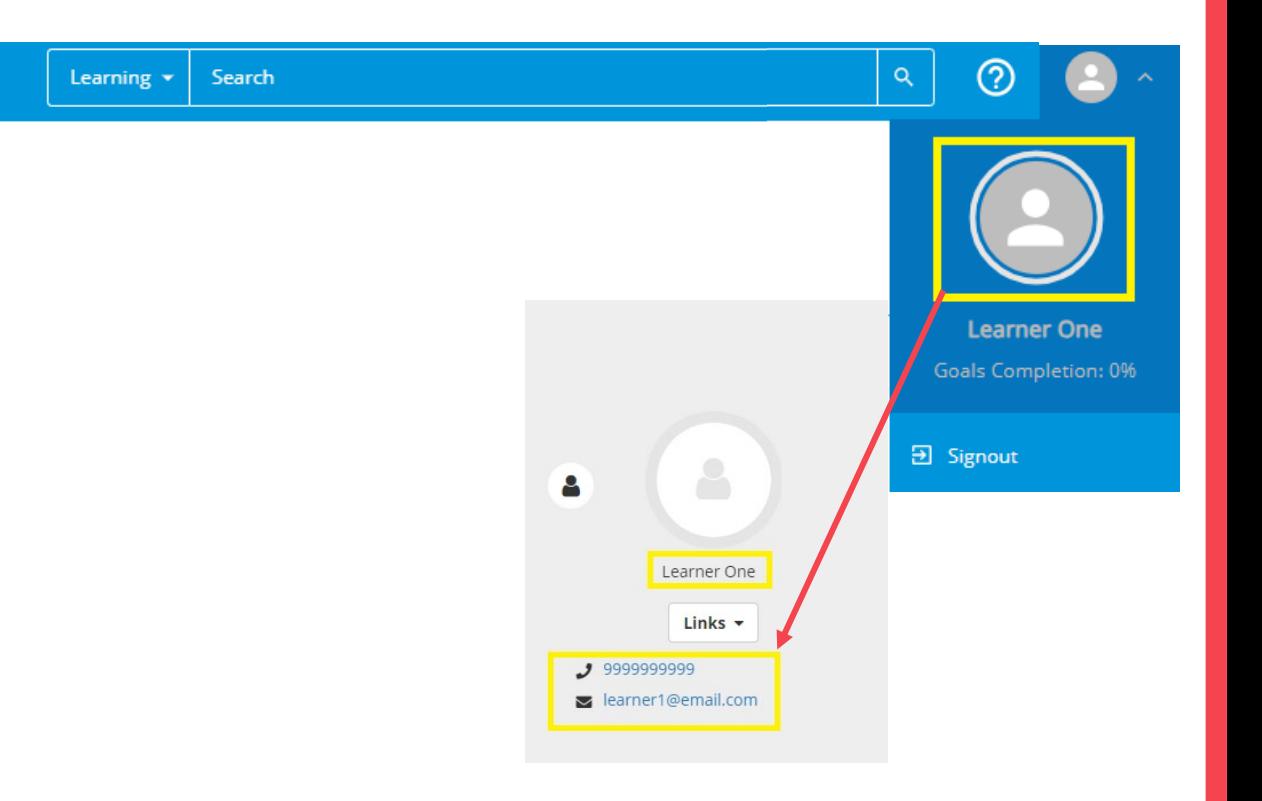

<span id="page-14-0"></span>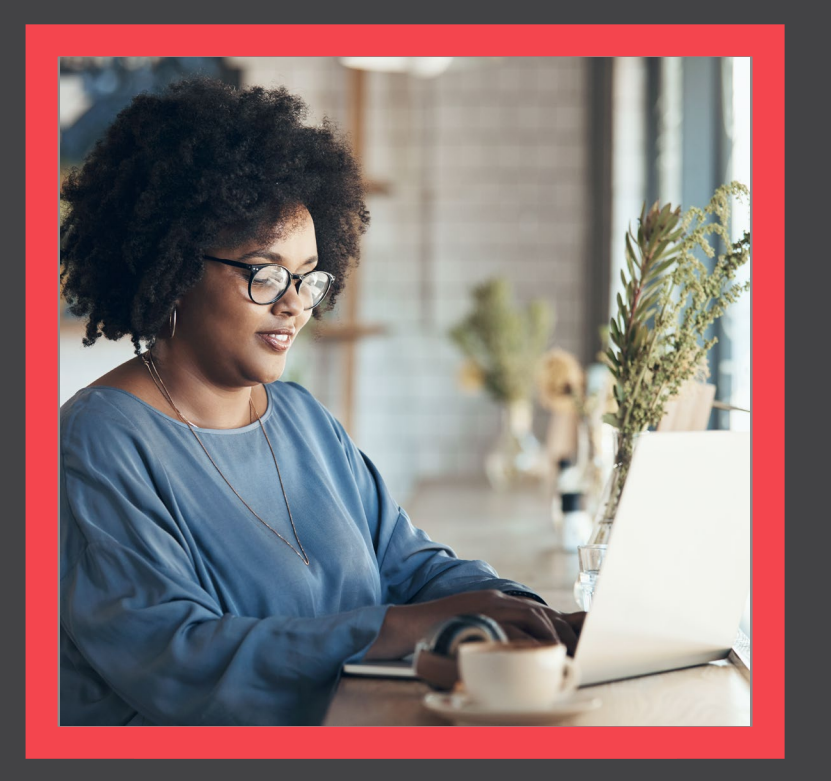

## **Certification Training**

**Q** Training Course

**Q** Certification Exam

[View](#page-15-0)

<span id="page-15-0"></span>Quick Reference Guide

# Certification Training

To view the MAPD and PDP Training Course, click the image.

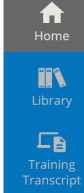

blue of california Medicare Product Online Certification

FAQ User Guide Certfication Status Agency/Profile Update

Thank you for your interest in selling Blue Shield of California's MAPD and/or PDP plans! Before getting started, you must have already completed the AHIP Medicare Compliance certification. If you're ready, please continue through the steps below.

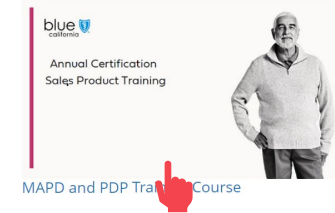

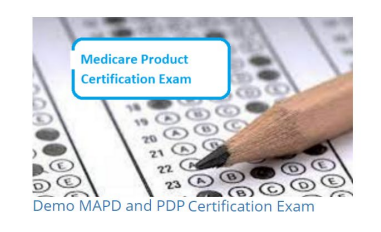

Accessibility Statement for Individuals with Disabilities At Blue Shield of California, we are committed to ensuring our applications are accessible to individuals with disabilities. If you need assistance using our certification application, we can help you.

Please email us at producer.services@blueshieldca.com or call us toll-free at 800-559-5905 / TTY: 711.

### **Step 01: Step 02:**

To begin the course, click the Start button.

• You can download the training slides by clicking the link.

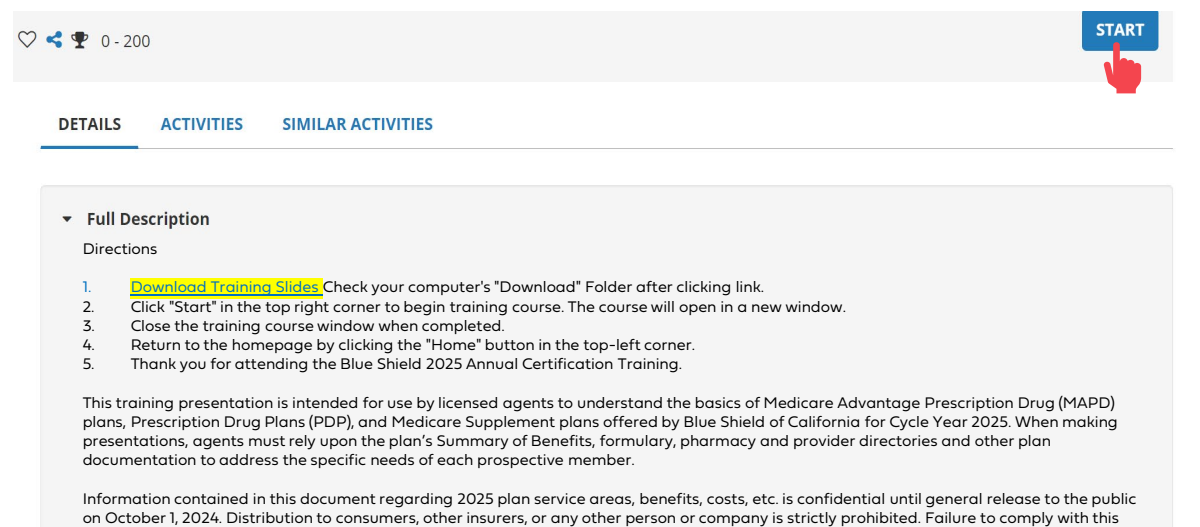

requirement will result in the loss of appointment with Blue Shield of California on all lines of business and may result in a civil monetary

Additional Information

judgment.

<span id="page-16-0"></span>Quick Reference Guide

## Certification Training

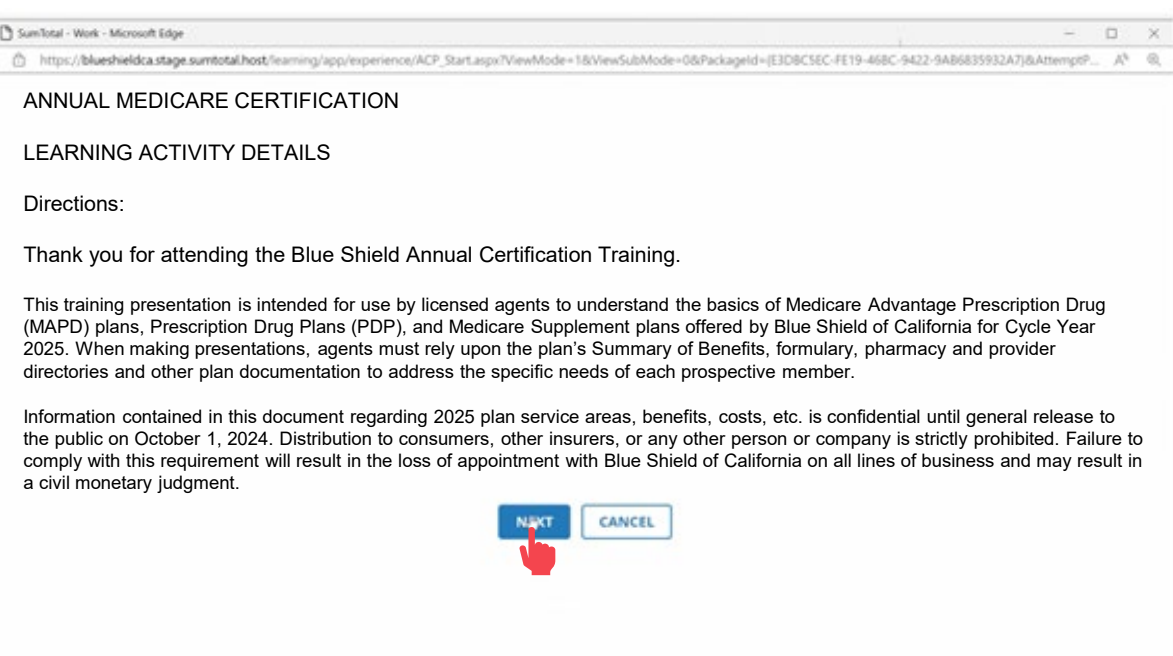

### **Step 03: Step 04:**

#### Click next to continue. To begin the course, click the Start button.

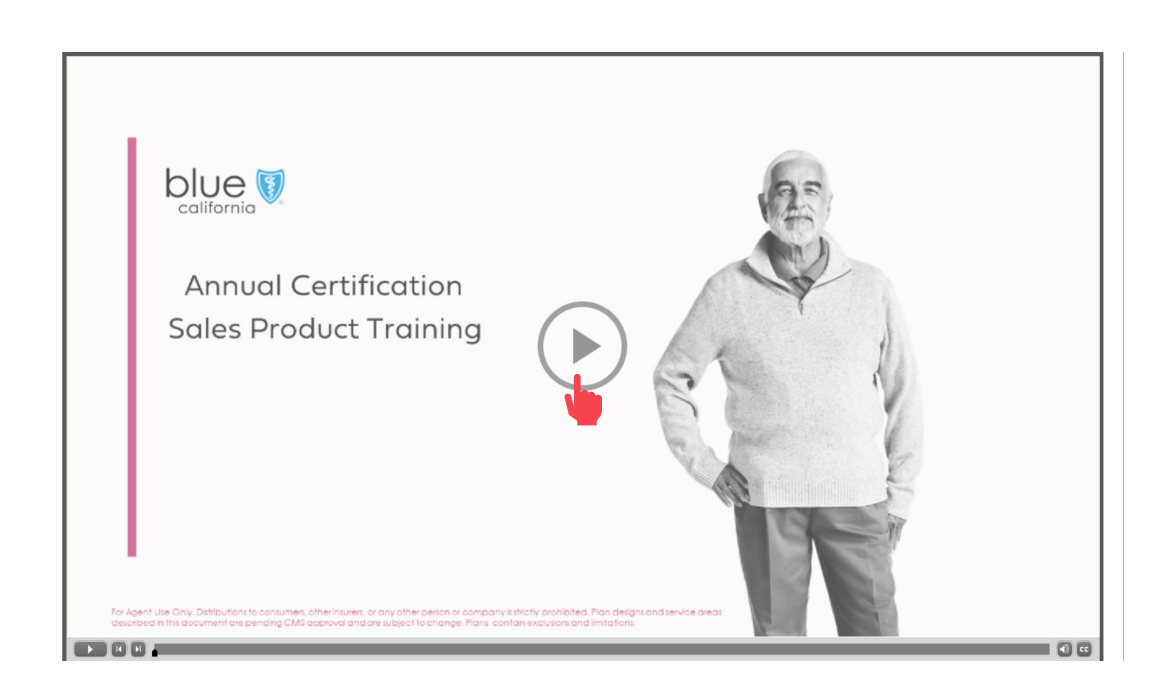

<span id="page-17-0"></span>Quick Reference Guide

# Certification Training

Exit the course when you are done by closing the window.

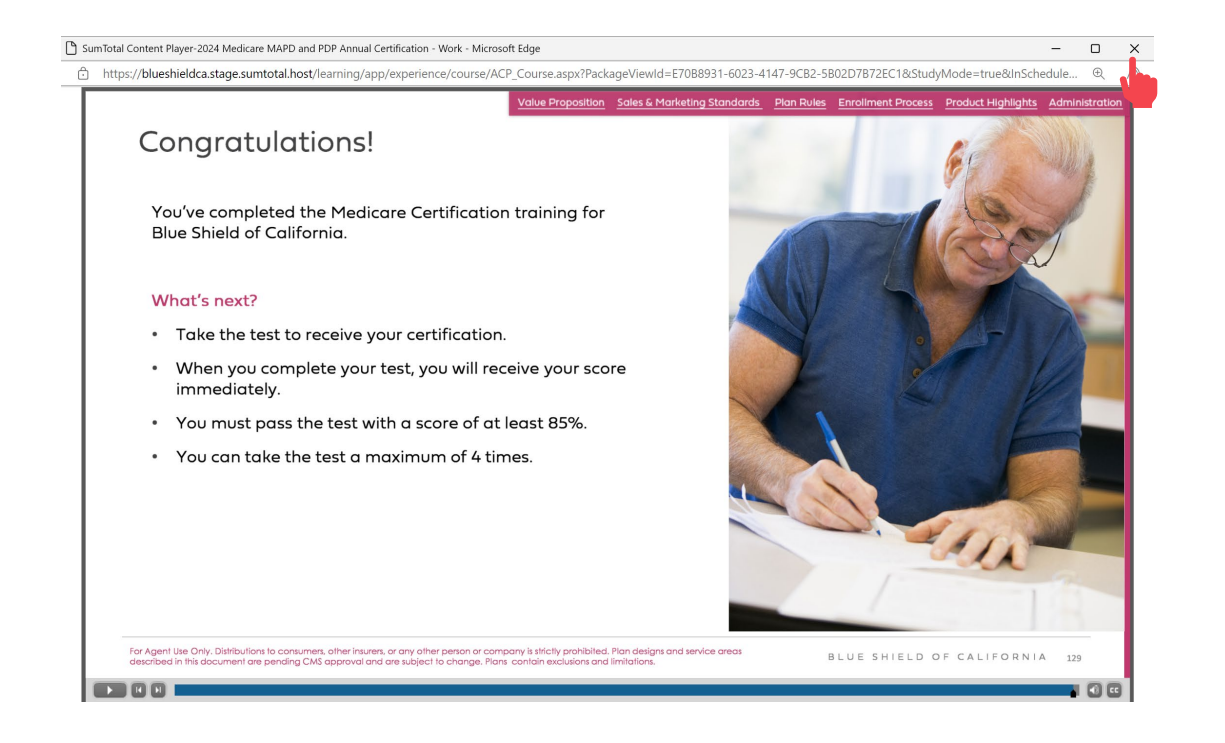

### **Step 05: Step 06:**

Return to the Home Screen by click the icon on the side navigation bar.

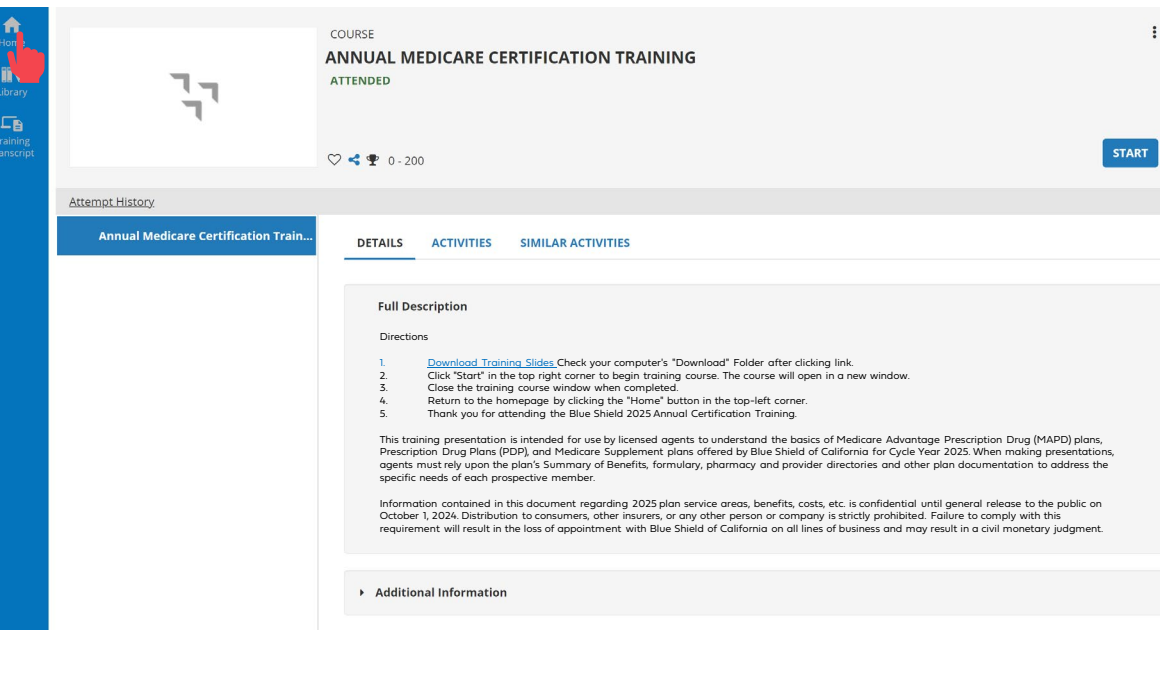

<span id="page-18-0"></span>Quick Reference Guide

## Certification Exam

To take the MAPD and PDP Product Certification Exam, click the image.

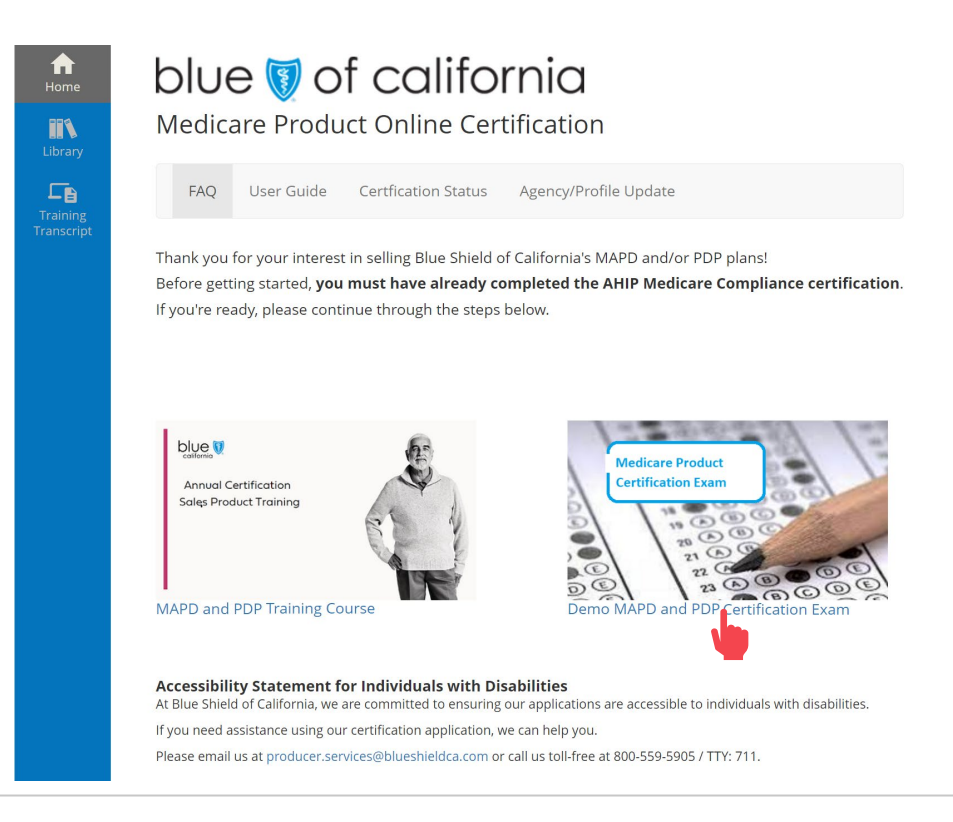

#### **Step 07: Step 08:**

#### Click the Start button to begin the exam.

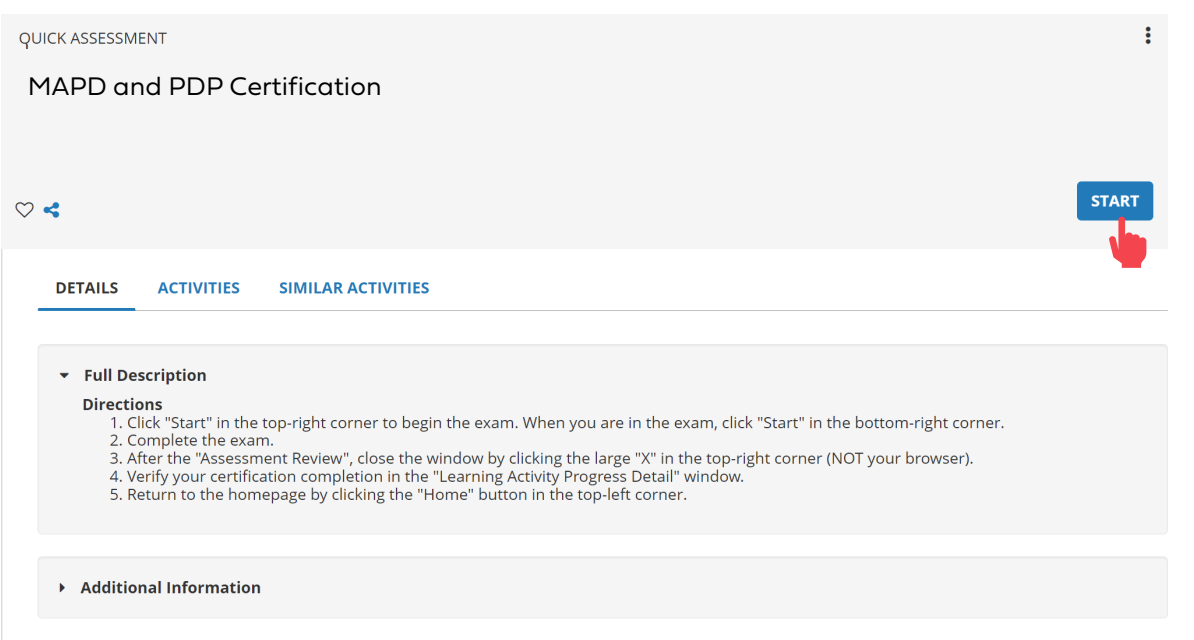

<span id="page-19-0"></span>Quick Reference Guide

# Certification Exam

### **Step 09: Step 10:**

To take the MAPD and PDP Product Certification Exam, click the image.

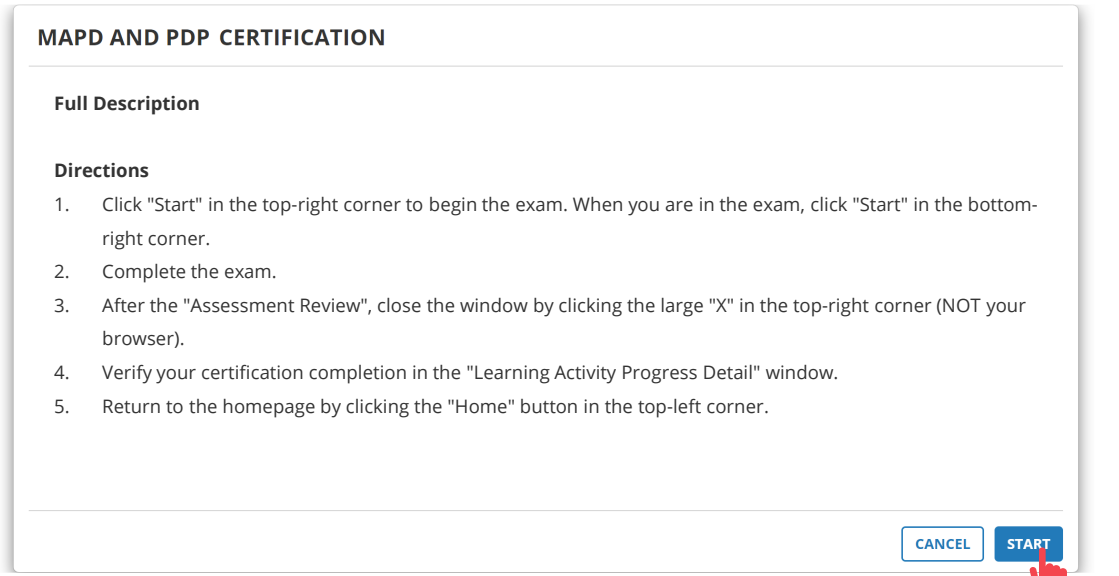

Click the Start button to start the Amendment to the Producer Agreement (Medicare).

• Agree to the Producer Agreement and click the Next button to continue.

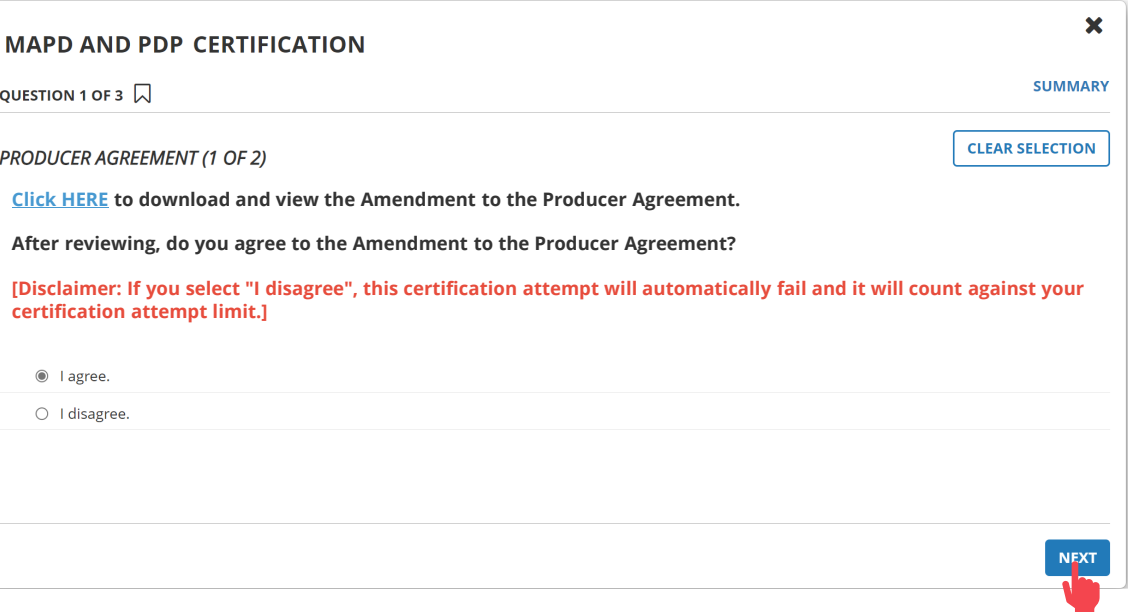

<span id="page-20-0"></span>Quick Reference Guide

## Certification Exam

#### **Step 09: Step 10:**

Agree to not release any product information prior to start of cycle year Annual Enrollment Period (AEP) and click Next to continue.

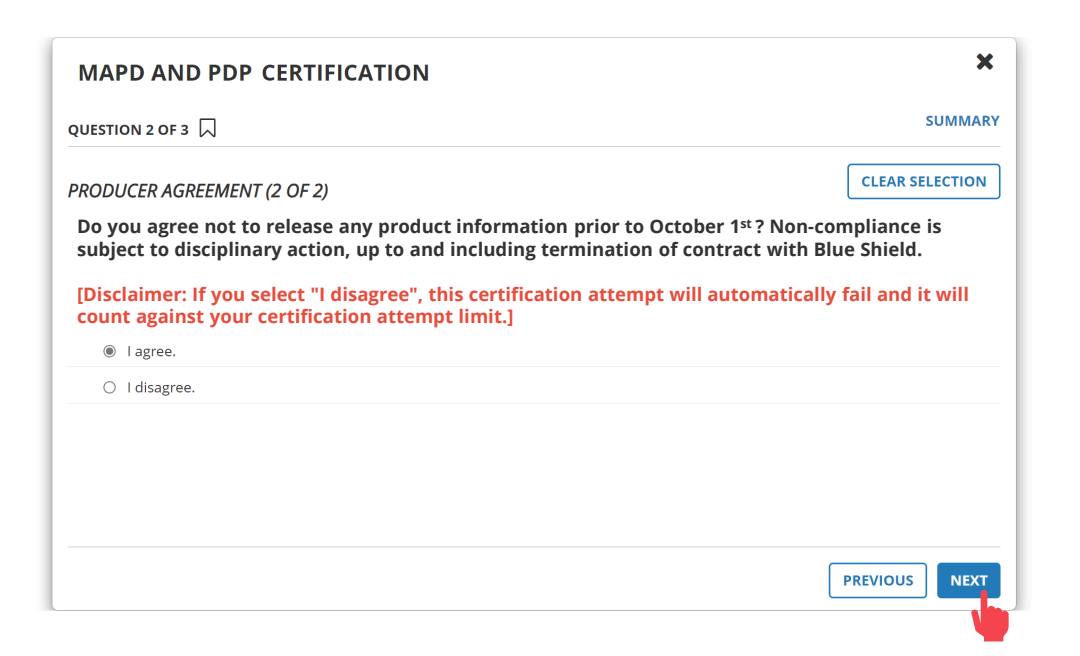

Continue to answer the question for the certification exam.

• When you are done click the Summary button.

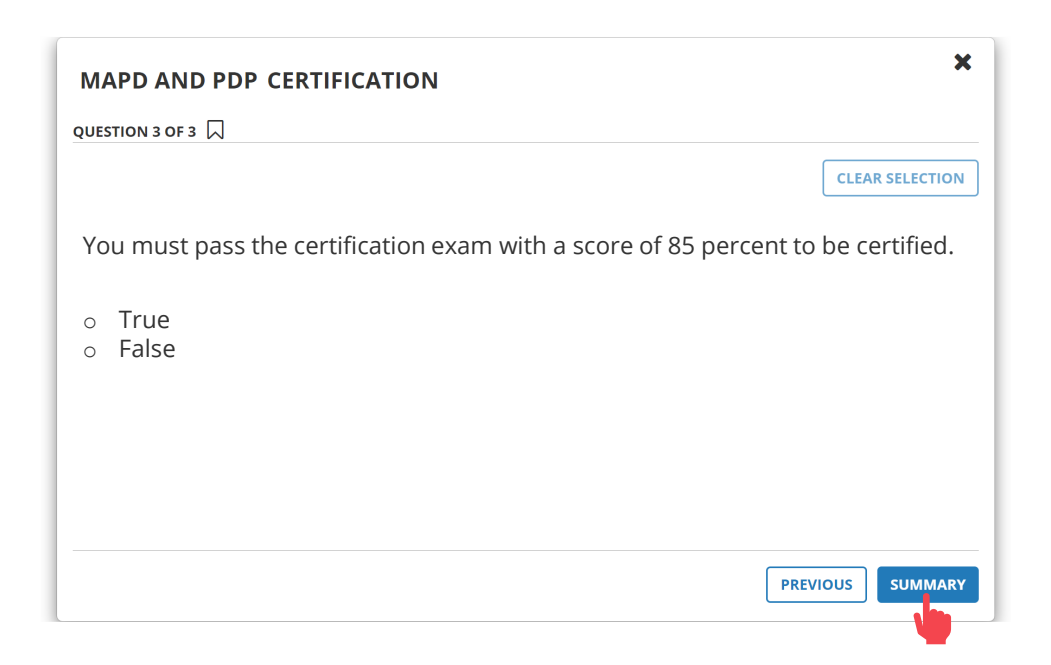

For Agent Use Only. Distributions to consumers, other insurers, or any other person or company is strictly prohibited. BLUE SHIELD OF CALIFORNIA

<span id="page-21-0"></span>Quick Reference Guide

## Certification Exam

### **Step 11:**

At the completion of the exam, review your answers.

- Use the scroll bar to move down the page.
- Download the producer agreement located on question 1.
- When you are all done reviewing, click the Submit

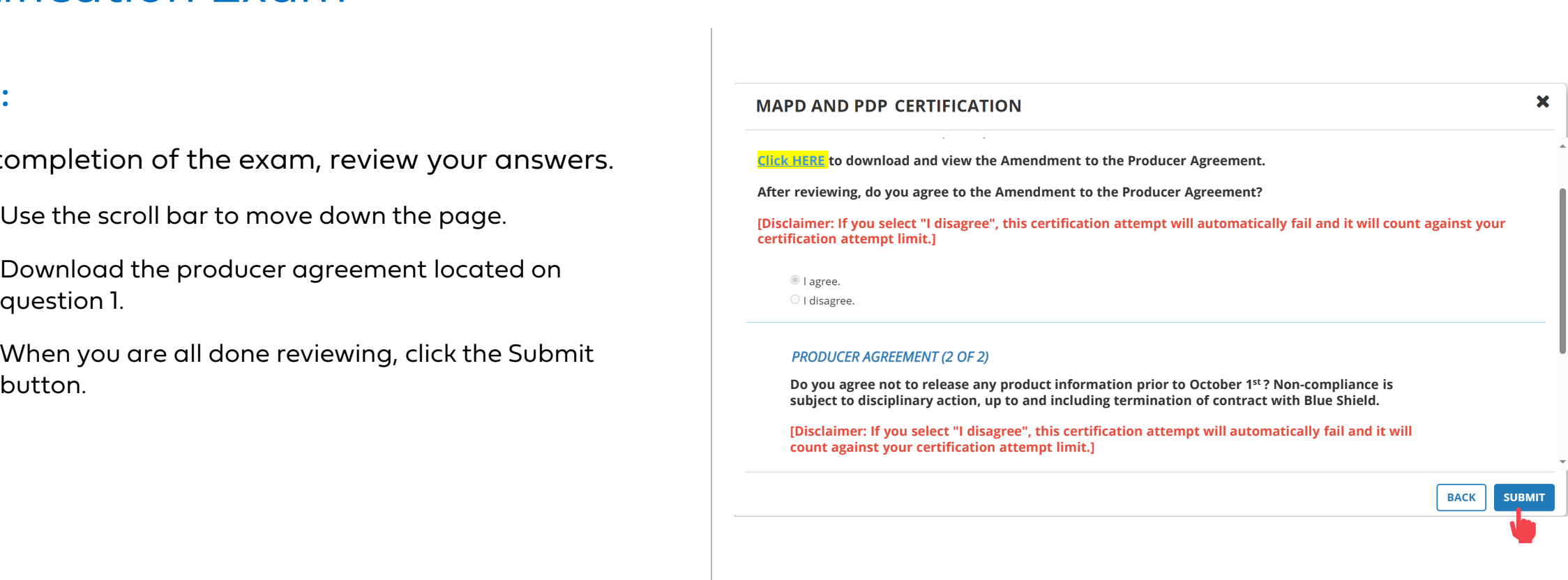

<span id="page-22-0"></span>Quick Reference Guide

# Certification Exam

## **Step 12:**

Click Assessment Review button to see which questions were missed.

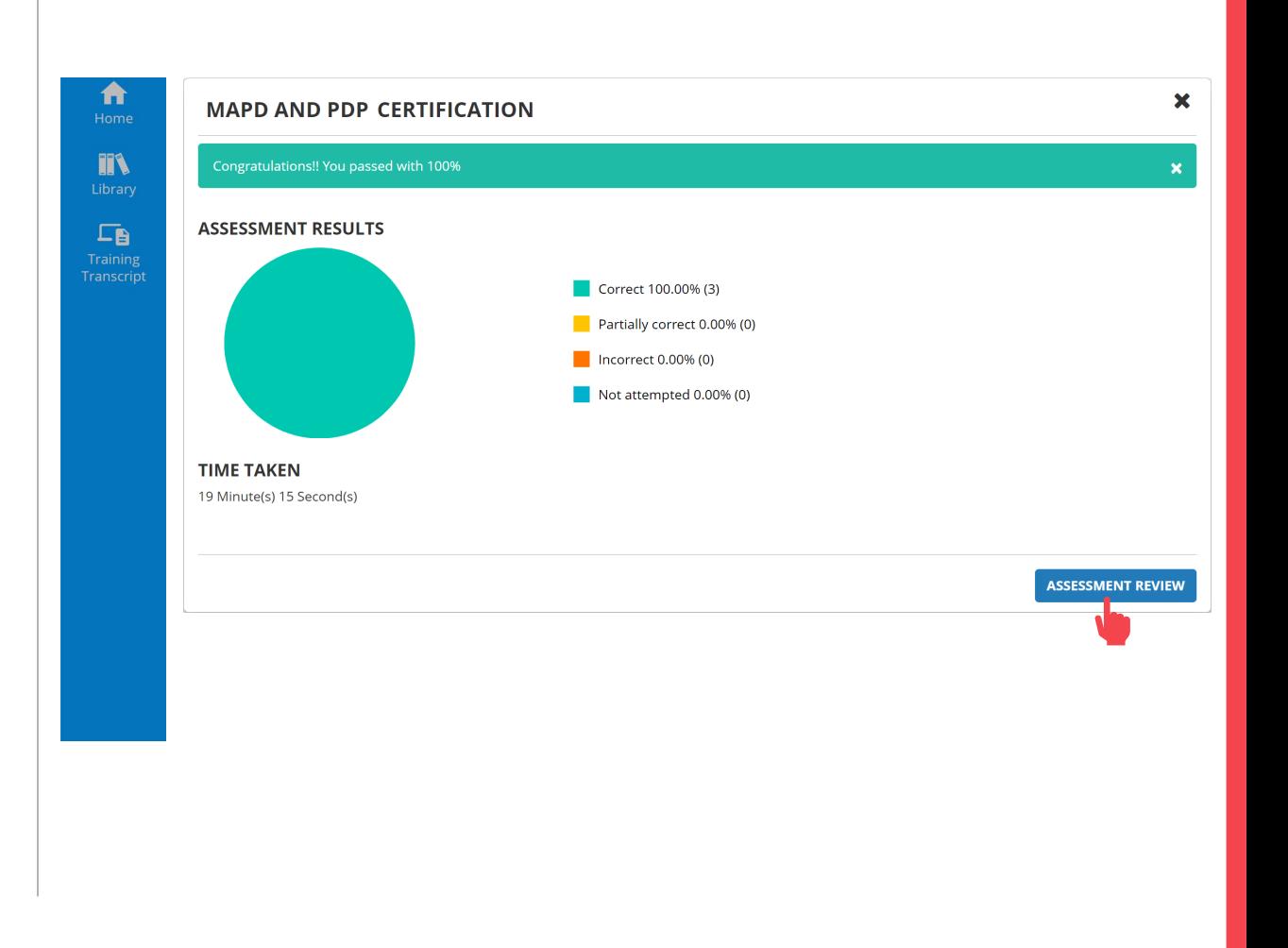

<span id="page-23-0"></span>Quick Reference Guide

# Certification Exam

### **Step 13:**

Click the "x" at the top right to close the MAPD and PDP assessment review.

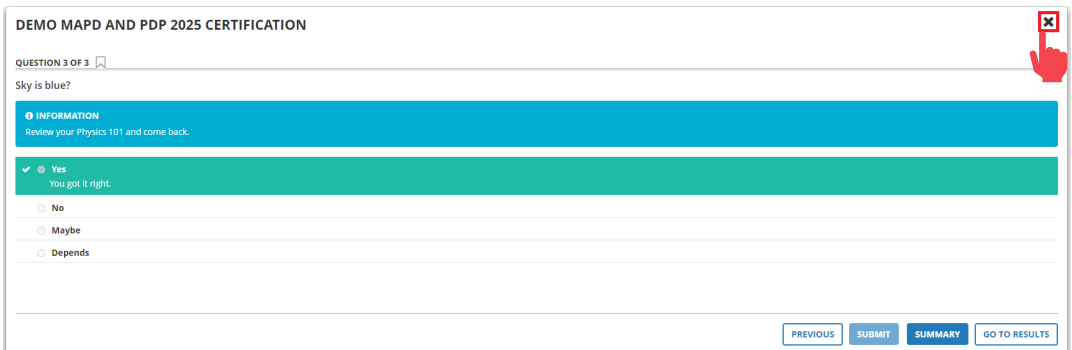

<span id="page-24-0"></span>Quick Reference Guide

## Certification Exam

### **Step 14:**

Click Ok to return the MAPD and PDP introduction screen to the exam.

- Above the OK button shows our certification status (example: "Passed").
- Please note that you will not receive an email confirming that you have passed and completed the certification.

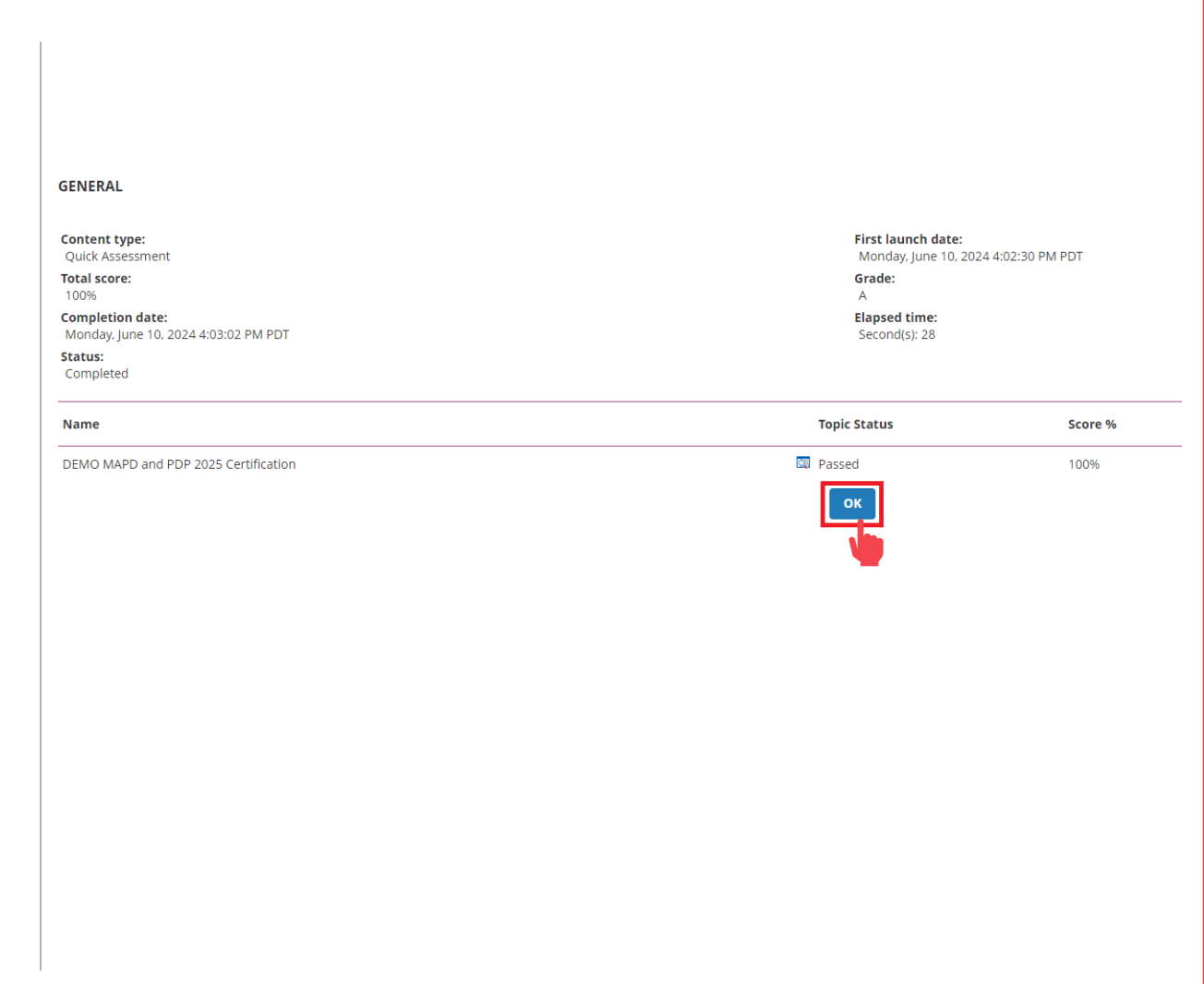

<span id="page-25-0"></span>Quick Reference Guide

# Certification Exam

### **Step 14:**

When you are done, click the Home icon on the side navigation bar.

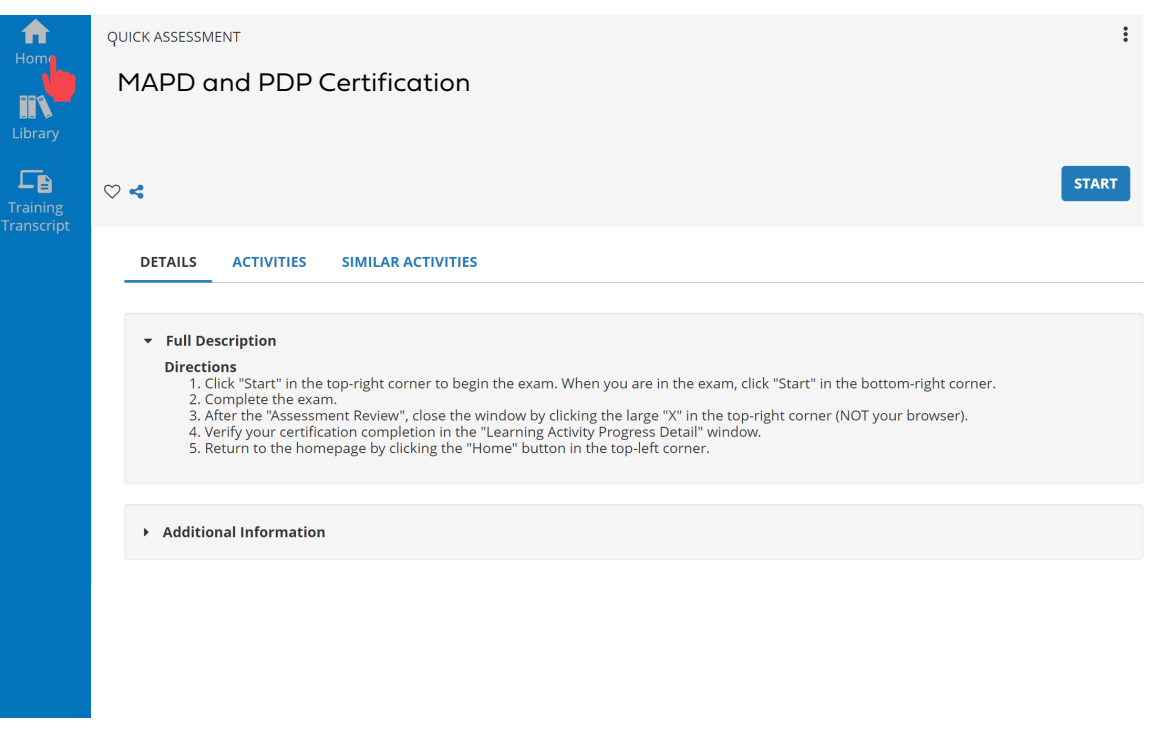

<span id="page-26-0"></span>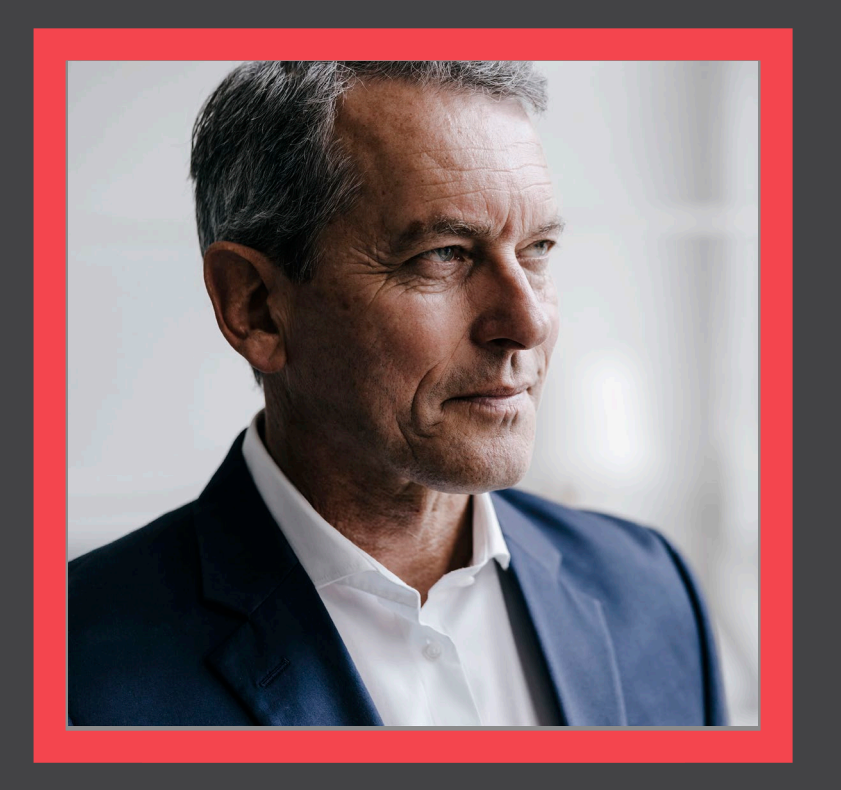

## **Access Certification History**

[View](#page-27-0)

AHIP

<span id="page-27-0"></span>Quick Reference Guide

## Certification History

Access the History and Certification page by clicking Certification Status link on the navigation bar.

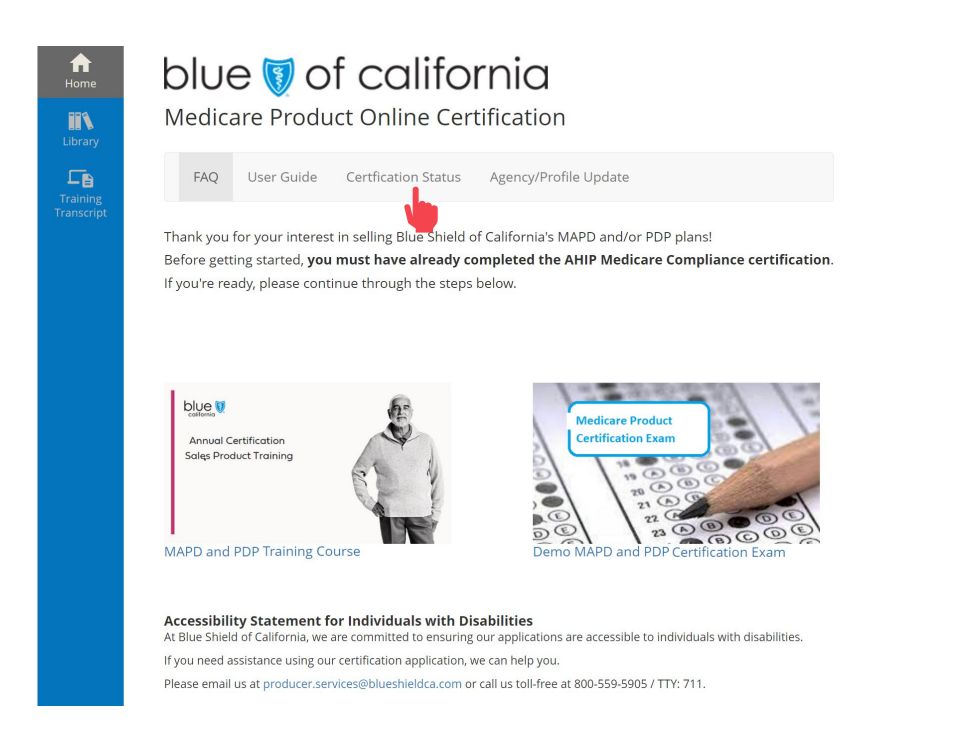

### **Step 01: Step 02:**

In the Certification History, you will be able to view your previously completed courses and certification exams.

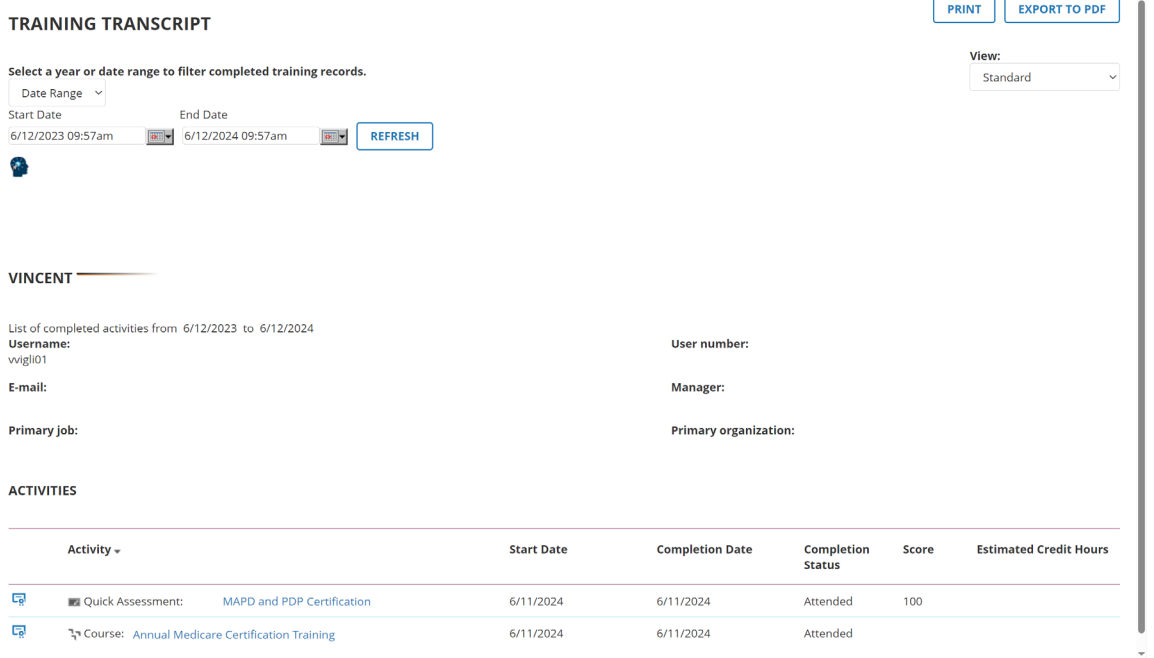

<span id="page-28-0"></span>Quick Reference Guide

# Certification History

By default, the transcript will show one year's worth of activities. You can use the "Date Range" drop down to select previous years or view your entire history.

### **Step 03: Step 04:**

The "Export to PDF" button will enable you to save a copy of your transcript to your computer.

#### **TRAINING TRANSCRIPT**

Select a year or date range to filter completed training records. Date Range Start Date **End Date** 4/13/2022 04:55pm 4/13/2023 04:55pm  $\frac{1}{\left|\mathbf{Q}\right|}\frac{1}{\left|\mathbf{Q}\right|}$ **REFRESH** 

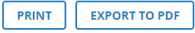

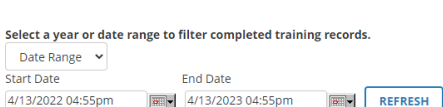

**TRAINING TRANSCRIPT** 

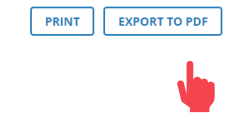

<span id="page-29-0"></span>Quick Reference Guide

# Certification History

Your score is shown on the right side of the MAPD activity.

#### **ACTIVITIES**

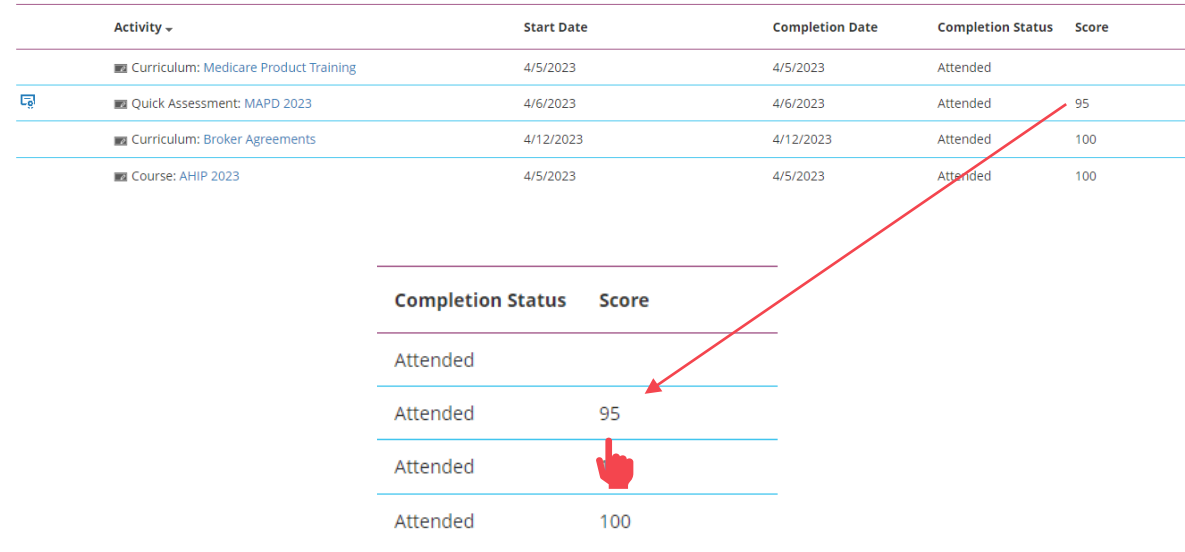

#### **Step 05: Step 06:**

The small, blue image to the left of the MAPD activity is a link to your Certification of Completion.

Click the image to open a new window with your certificate of completion.

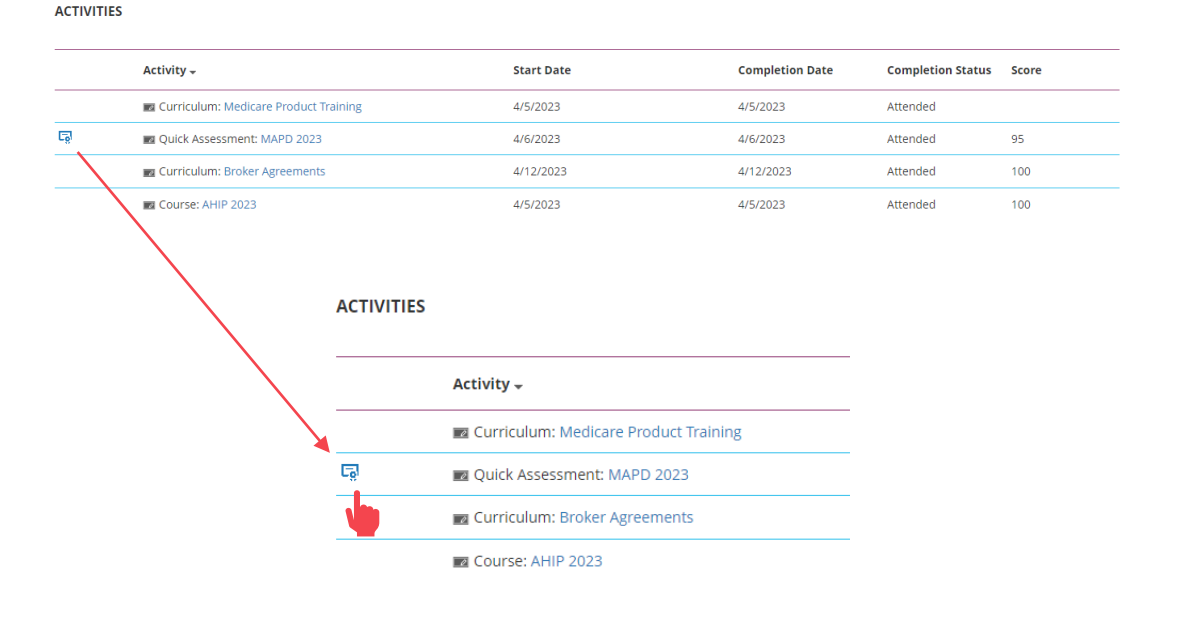

For Agent Use Only. Distributions to consumers, other insurers, or any other person or company is strictly prohibited. BLUE SHIELD OF CALIFORNIA

<span id="page-30-0"></span>Quick Reference Guide

# Certification History

Click the "Export to PDF" button to generate a PDF version of the certificate. You can then save the PDF and/or print the certificate for your records.

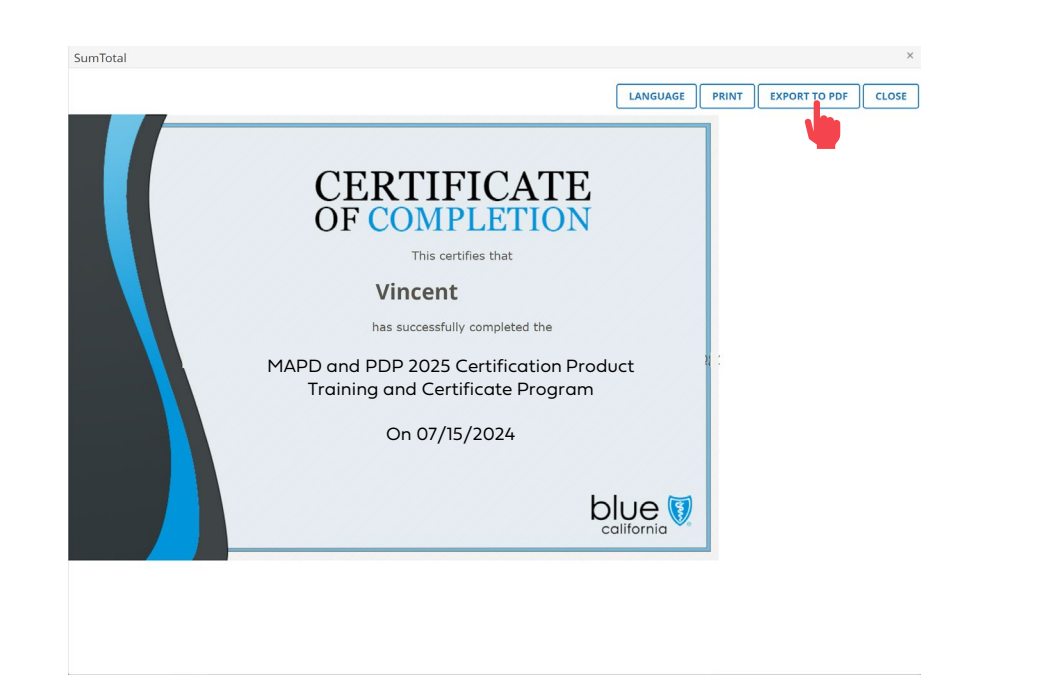

### **Step 07: Step 08:**

Click the Home icon to return to Home Screen.

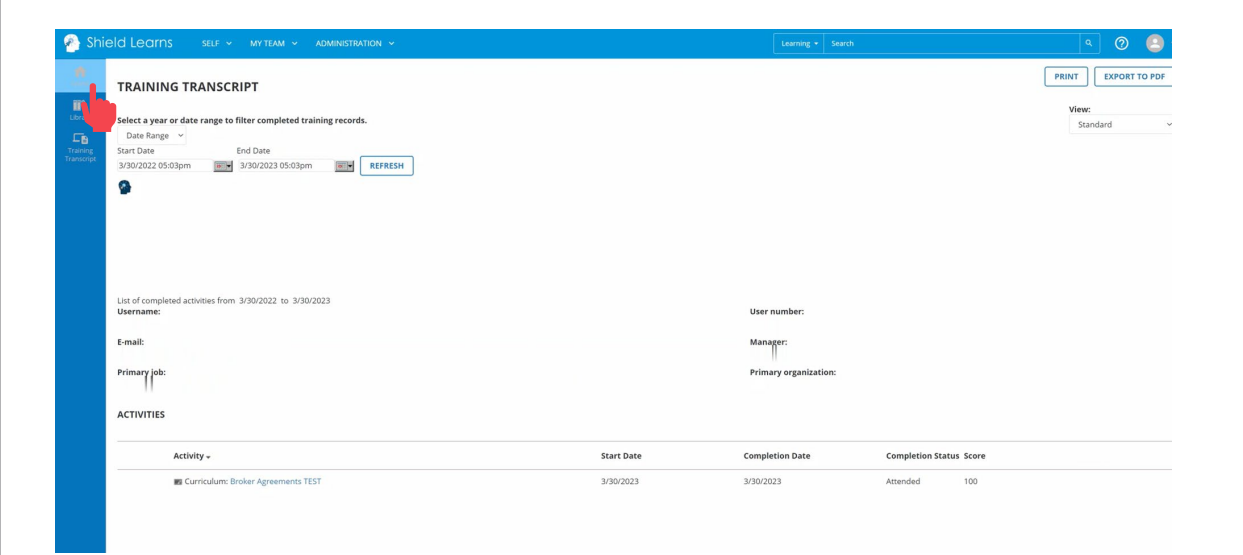

<span id="page-31-0"></span>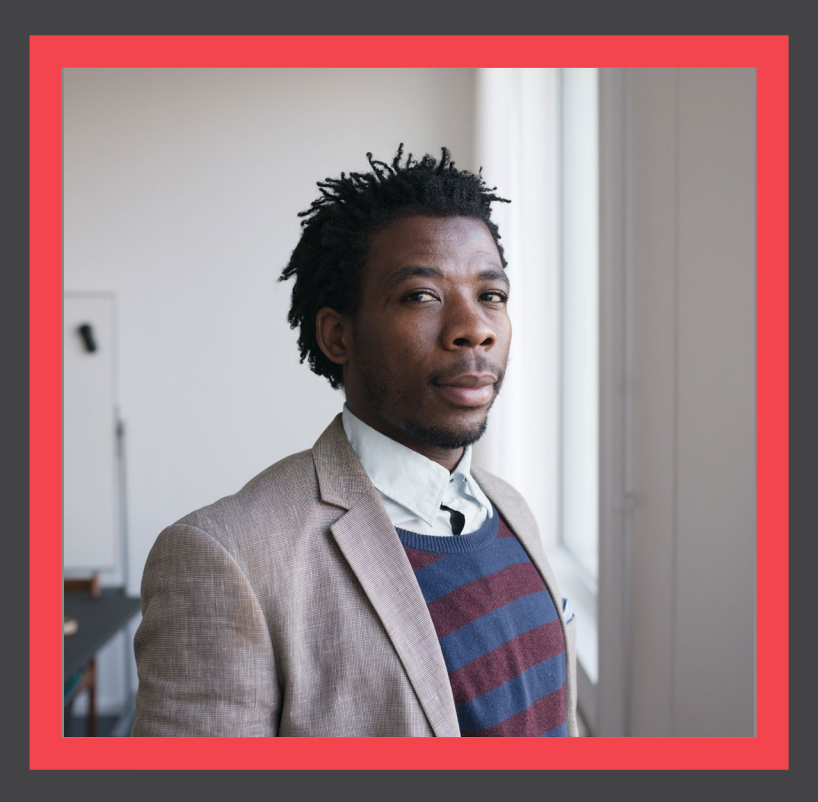

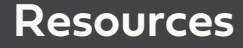

[View](#page-32-0)

 $\overline{A}$ 

**STATISTICS** 

### <span id="page-32-0"></span>Quick Reference Guide

## **Resources**

#### **User Guide FAQs**

Click the User Guide link to view a step-by-step guide for the Medicare Product Online Certification portal.

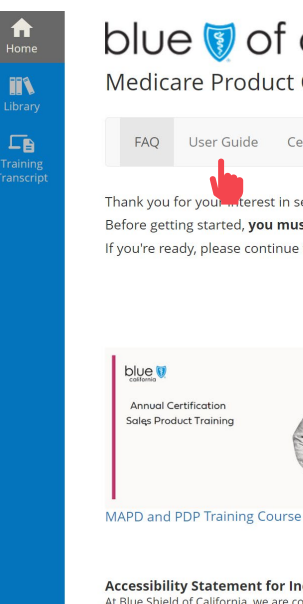

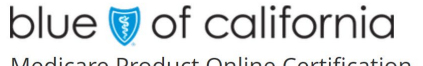

Medicare Product Online Certification

FAQ User Guide Certfication Status Agency/Profile Update rterest in selling Blue Shield of California's MAPD and/or PDP plans! Before getting started, you must have already completed the AHIP Medicare Compliance certification. If you're ready, please continue through the steps below

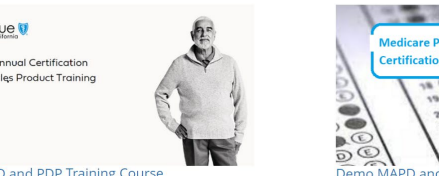

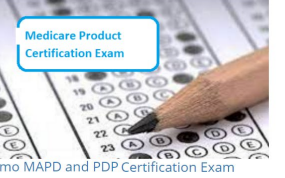

Accessibility Statement for Individuals with Disabilities At Blue Shield of California, we are committed to ensuring our applications are accessible to individuals with disabilities. If you need assistance using our certification application, we can help you. Please email us at producer.services@blueshieldca.com or call us toll-free at 800-559-5905 / TTY: 711.

View a list of frequently asked questions by clicking the FAQ link.

## blue of california

Medicare Product Online Certification

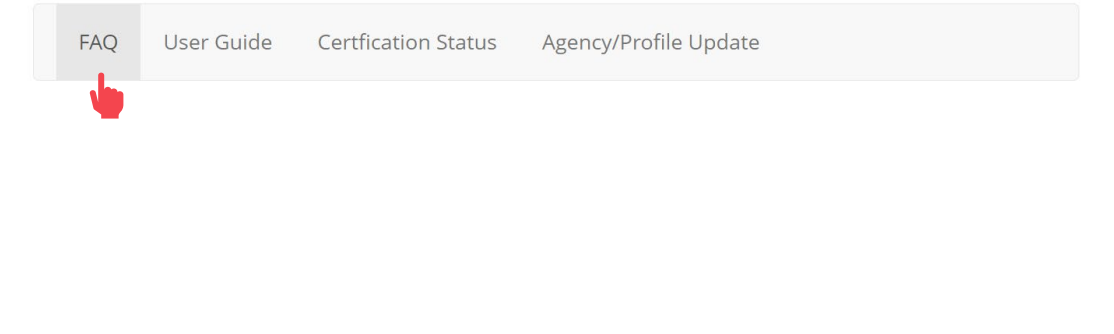

For Agent Use Only. Distributions to consumers, other insurers, or any other person or company is strictly prohibited. BLUE SHIELD OF CALIFORNIA

#### <span id="page-33-0"></span>Broker Certification Site [What's Changing](#page-2-0) [AHIP](#page-4-0) [Login into the Certification Site](#page-6-0) Profile Updates [Site Navigation](#page-14-0) Certification History [Resources](#page-31-0)

**[Certification History](#page-26-0)** 

Quick Reference Guide

[Back](#page-32-0) [Next](#page-34-0)

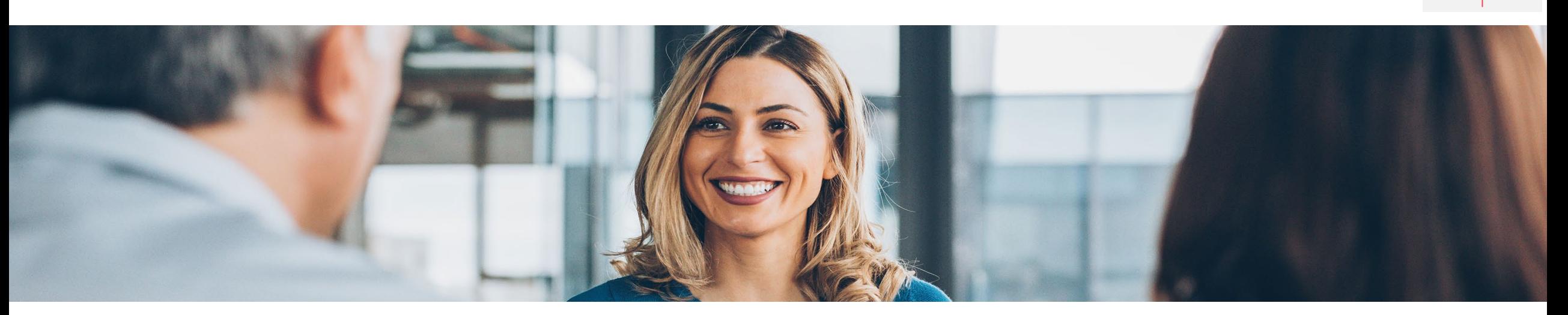

## How to get help

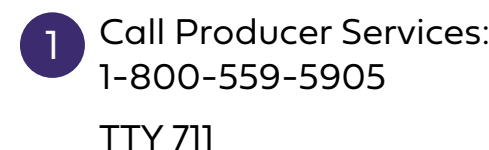

1 2 3 Call Producer Services: Email: Producer.Services@blueshieldc a.com

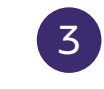

Connect with your Broker Manager

For Agent Use Only. Distributions to consumers, other insurers, or any other person or company is strictly prohibited.

<span id="page-34-0"></span>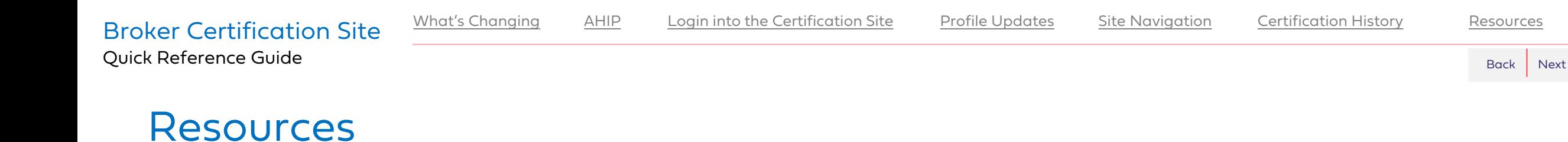

- Blue Shield Certification Information: [Information Page](https://www.blueshieldca.com/bsca/bsc/wcm/connect/broker/broker_content_unauth_en/medeligible/certification)
- National Insurance Producer Registry: <https://pdb.nipr.com/html/PacNpnSearch.html>
- AHIP Training Producers Site:<http://www.ahipmedicaretraining.com/clients/blueshieldca>
- Broker Connection Site: Broker Certification [Producer Connection \(blueshieldca.com\)](https://www.blueshieldca.com/bsca/bsc/wcm/connect/broker/broker_content_unauth_en/medeligible/certification)